# *DP5*

**User's Guide**

# **Copyright**

 $\overline{a}$ *ii*

Copyright © 1995 by this company. All rights reserved. No part of this publication may be reproduced, transmitted, transcribed, stored in a retrieval system, or translated into any language or computer language, in any form or by any means, electronic, mechanical, magnetic, optical, manual or otherwise, without the prior written permission of this company.

## **Disclaimer**

This company makes no representations or warranties, either expressed or implied, with respect to the contents hereof and specifically disclaims any warranties, merchantability or fitness for any particular purpose. Any software described in this manual is sold or licensed "as is". Should the programs prove defective following their purchase, the buyer (and not this company, its distributor, or its dealer) assumes the entire cost of all necessary servicing, repair, and any incidental or consequential damages resulting from any defect in the software. Further, this company reserves the right to revise this publication and to make changes from time to time in the contents hereof without obligation to notify any person of such revision or changes.

Award is a registered trademark of Award Software, Inc. Intel is a registered trademark of Intel Corporation. XT/AT is a registered trademark of International Business Machines Corporation.

# **Copyright**

Other brand and product names are trademarks and/or registered trademarks of their respective holders.

# **FCC Statement**

### **FCC Class B Radio Frequency Interference Statement**

#### **Note:**

This equipment has been tested and found to comply with the limits for a Class B digital device, pursuant to Part 15 of FCC Rules. These limits are designed to provide reasonable protection against harmful interference in a residential installation. This equipment generates, uses, and can radiate radio frequency energy and, if not installed and used in accordance with the instructions, may cause harmful interference to radio communications. However, there is no guarantee that interference will not occur in a particular installation. If this equipment does cause harmful interference to radio or television reception, which can be determined by turning the equipment off and on, the user is encouraged to try to correct the interference by one or more of the following measures:

- 1. Reorient or relocate the receiving antenna.
- 2. Increase the separation between the equipment and receiver.
- 3. Connect the equipment into an outlet on a circuit different from that to which the receiver is connected.
- 4. Consult the dealer or an experienced radio/television technician for help.

#### **Notice 1:**

The changes or modifications not expressly approved by the party responsible for compliance could void the user's authority to operate the equipment.

#### **Notice 2:**

Shielded interface cables, if any, must be used in order to comply with emission limits.

## **About this Manual**

#### *Purpose and Scope*

This manual tells how to install and configure the system board.

#### *Organization*

 $\overline{a}$ 

This manual consists of three chapters and one appendix.

Chapter 1, **Features**, covers the specifications, layout, and components of the system board.

Chapter 2, **Hardware Setup**, tells how to set the jumpers, upgrade the CPU and the system memory, install the system board and add expansion cards.

Chapter 3, **Award BIOS**, explains the system BIOS and tells how to configure the system by setting the BIOS parameters.

Appendix A, **Jumper Summary**, gives you a tabular summary of the jumper settings discussed in Chapter 2.

Appendix B, **NS PC87410 Device Drivers,** tells how to install the NS PC87410 software drivers that come with the board.

# **About this Manual**

#### *Conventions*

The following conventions are used in this manual:

Text entered by user, default settings

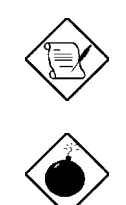

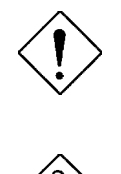

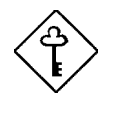

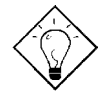

Represent text input by the user, default settings and recommended selections

**message displayed** Denotes actual messages that appear on screen

a, e, s, etc Represent the actual keys that you have to press on the keyboard.

#### **NOTE**

Gives bits and pieces of additional information related to the current topic.

#### **WARNING**

Alerts you to any damage that might result from doing or not doing specific actions.

#### **CAUTION**

Suggests precautionary measures to avoid potential hardware or software problems.

#### **IMPORTANT**

Reminds you to take specific action relevant to the accomplishment of the procedure at hand.

#### **TIP**

Tells how to accomplish a procedure through little shortcuts.

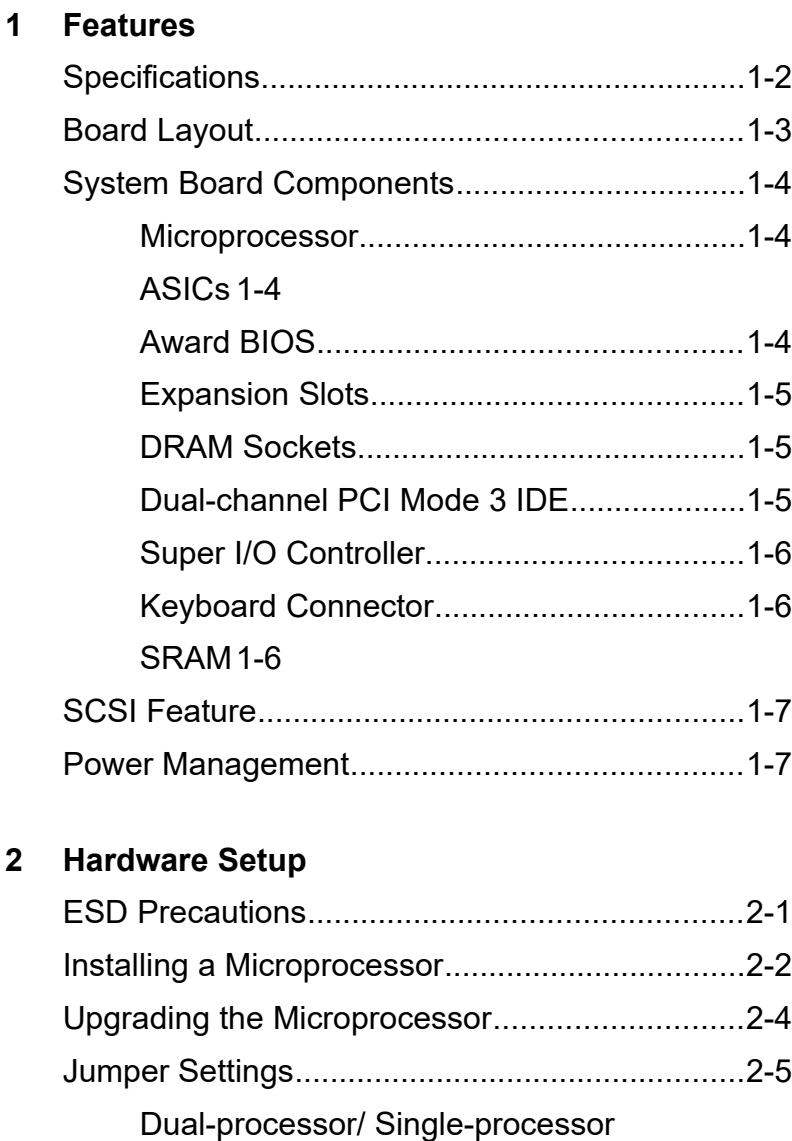

Operation Select.........................................2-6

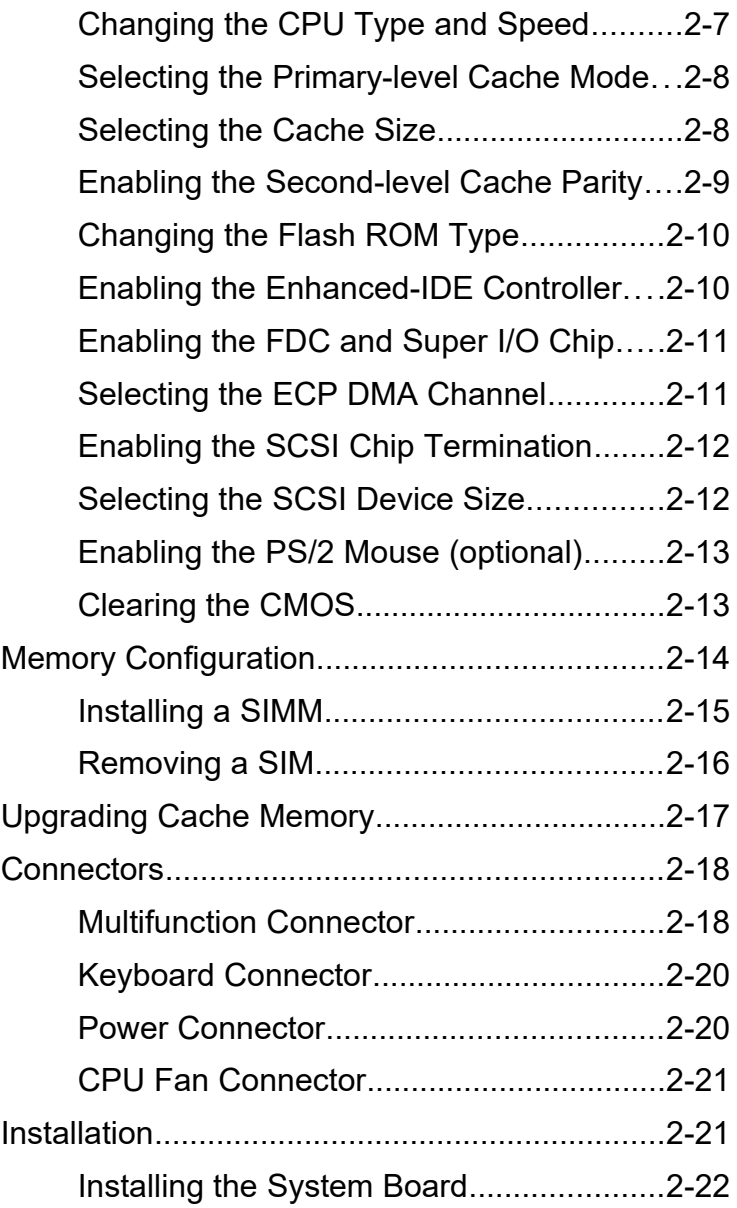

Installing Expansion Boards.....................2-22

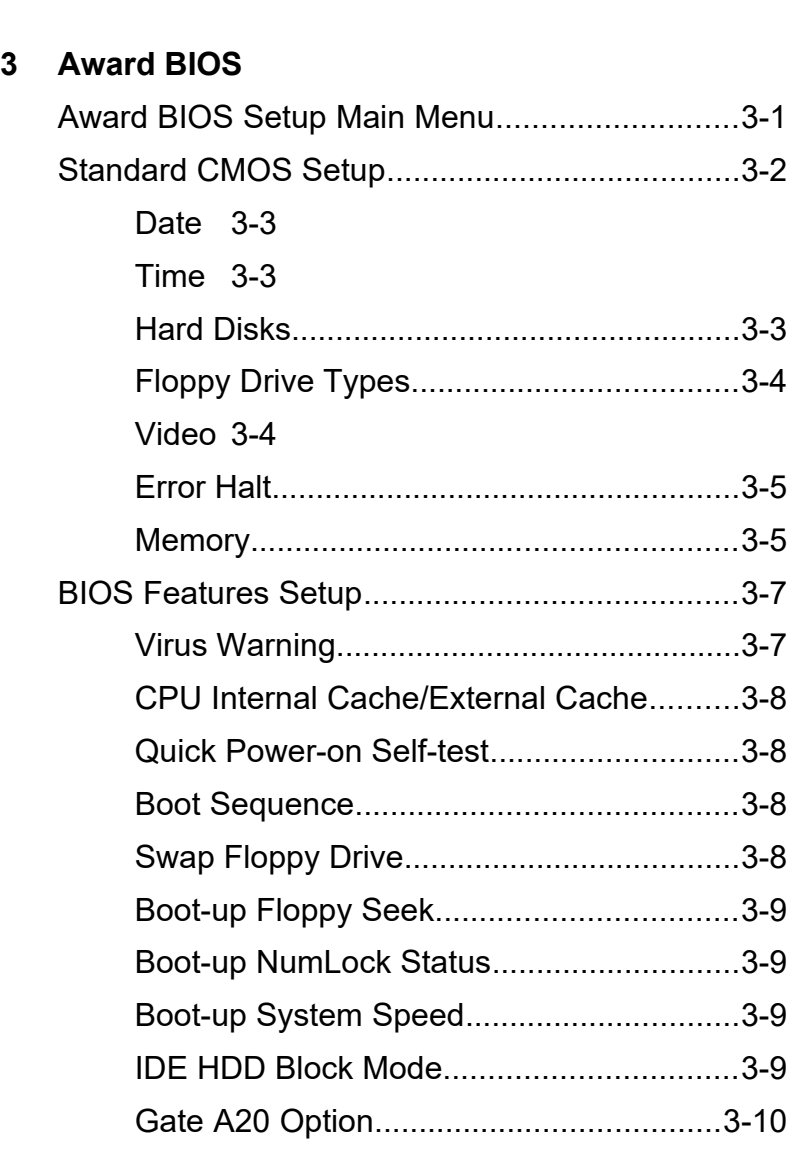

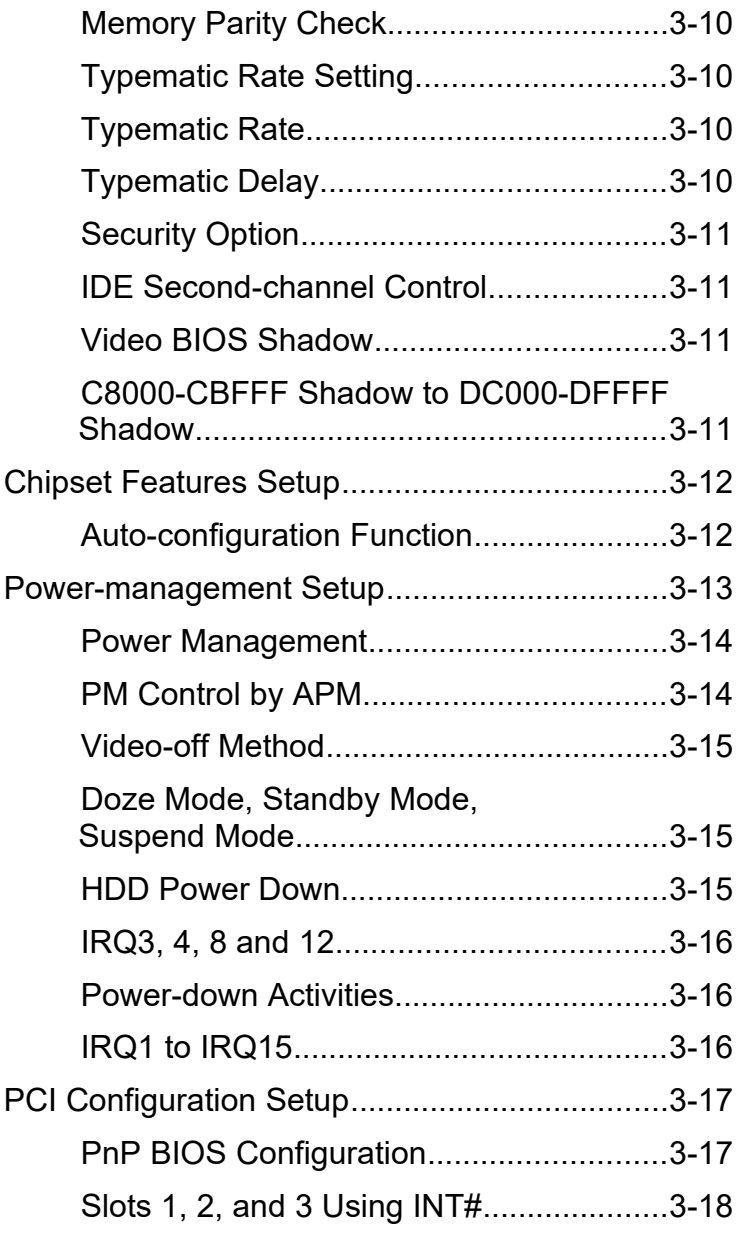

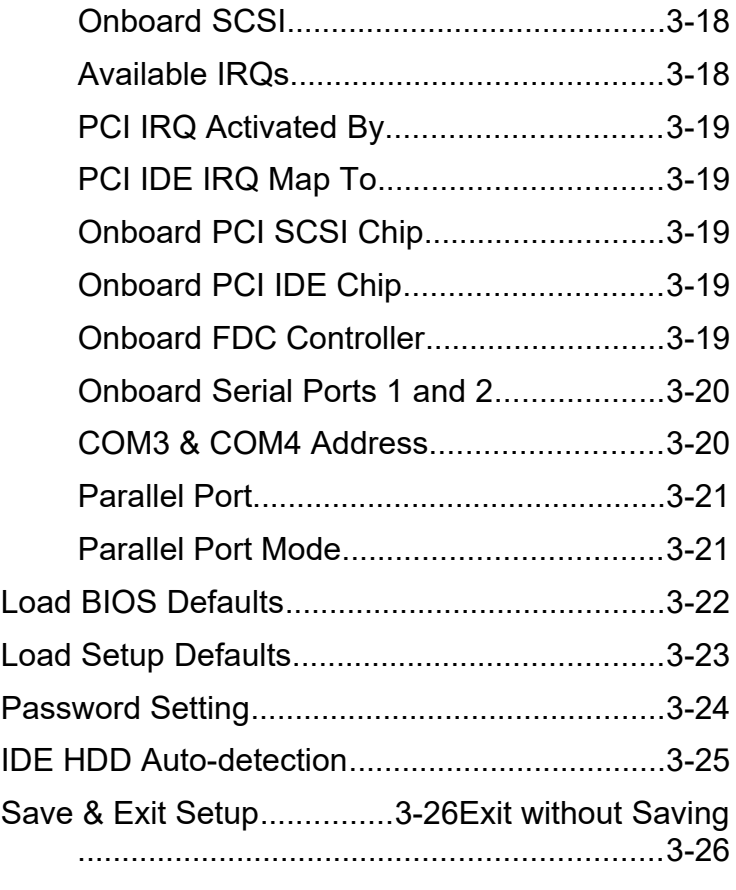

**Appendix A Jumper Summary Appendix B NS PC87410 Device Drivers**

 $\overline{a}$ 

*xi*

### *Chapter* **Features 1**

The DP5 is a dual-Pentium<sup>™</sup> (3.3V) system board that utilizes the PCI/ISA architecture. It has two zero-insertion force (ZIF)-type CPU sockets that accommodate Pentium CPUs. It also has three ISA-AT slots, two PCI slots, one ISA-/PCI-shared slot, and six 72-pin single in-line memory module (SIMM) sockets that can accommodate a maximum memory of 384 MB. The second-level cache is upgradable to 512 KB.

Four Intel Neptune application-specific integrated circuit (ASIC) chipsets, a SMC665 super I/O controller, a PC87410 enhanced local-IDE controller, a AIC-7870 SCSI chip and a single-chip Fast SCSI-2 host adapter are also incorporated in the motherboard to further enhance system performance. The board also conforms to the EPA "green" standards.

The board measures 220 mm x 330 mm (full baby-AT size).

## **Specifications**

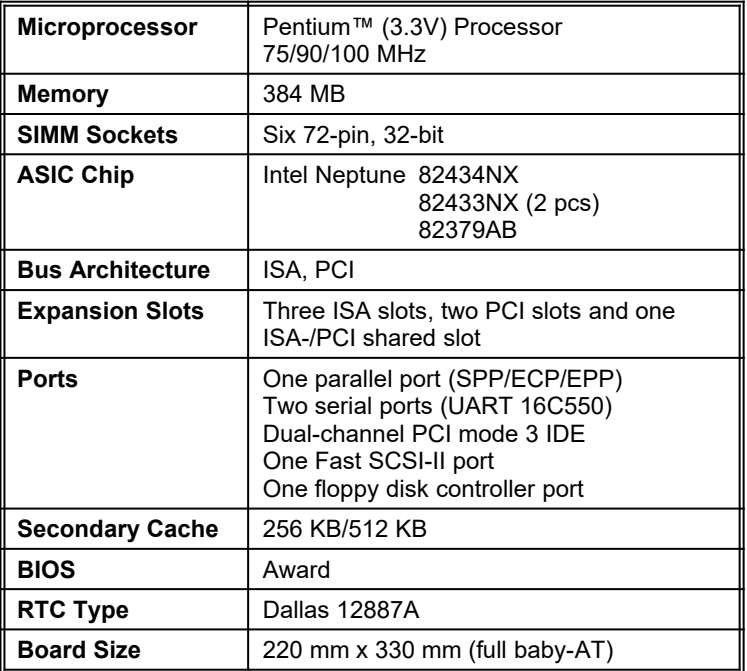

*1-2 User's Guide*

### **Board Layout**

- *1. Keyboard controller 11. IDE1 connector*
- *2. System BIOS 12. SIMM sockets*
- *3. PS/2 mouse connector\* 13. Second-level cache*
- *4. AT keyboard connector / 14. Voltage regulator PS/2 keyboard connector[\\*](#page-14-0) 15. Primary CPU socket*
- 
- 
- *7. Power connector 18. RTC/battery*
- *8. COM2 connector 19. ISA slots*
- *9. Floppy drive connector 20. PCI slots*
- 
- 
- 
- 
- 
- 
- *5. COM1 connector 16. 2-pin fan connectors*
- *6. Printer port 17. Secondary CPU socket*
	-
	-
	-
- *10. IDE2 connector 21. SCSI connector*

<span id="page-14-0"></span>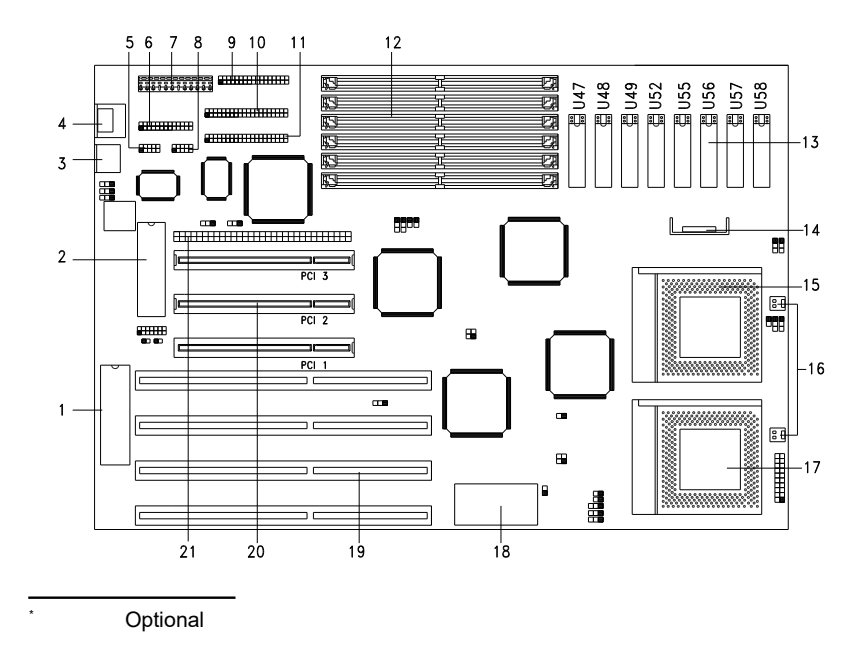

### **System Board Components**

### *Microprocessor*

The DP5 system board uses dual Pentium (P54C) processors running at 50, 60 or 66 MHz (75/90/100 MHz core clock). Chapter 2 gives details on how to upgrade the Pentium processor.

### *ASICs*

The ASICs onboard are the Intel Neptune 82434NX, 82433NX, and 82379AB. The 82434NX serves as the host/PCI bridge, DRAM controller and second-level cache controller. The 82433NX functions as the local bus accelerator. The 82379AB acts as the ISA/PCI bus bridge that translates the PCI bus cycles into ISA bus cycles or viceversa. It also functions as an ISA arbiter, DMA cycle and interrupt controller.

### *Award BIOS*

The Award BIOS (basic input-output system) resides in the flash ROM chip. This contains the program that performs the power-on self-tests (POST) upon booting. During POST, this program activates the peripheral devices, tests onboard memory, and prepares the system for operation. Chapter 3 gives more information on the Award BIOS.

### *Expansion Slots*

The board expansion slots consist of three ISA-AT, two PCI and one ISA-/PCI-shared slots. These expansion slots are the parallel bars on the system board. Each slot has rows of golden pins that serve as a clutch to secure the contacts of expansion boards. Chapter 2 tells how to install expansion boards.

### *DRAM Sockets*

The system board has six 72-pin DRAM sockets that expand system memory to a maximum of 384 MB. These sockets accept single- and double-sided SIMMs. Chapter 2 discusses the available memory configurations.

### *Dual-channel PCI Mode 3 IDE*

The board utilizes the enhanced integrated drive electronics (IDE) interface that improves the data transfer rate. It also allows the system to support four E-IDE mode 3 devices, including fixed disks with more than 528-MB capacity. This feature offers users increased data storage capacity.

### *Super I/O Controller*

The onboard super I/O controller chip supports two UART 16450/16550-compatible serial ports and a parallel port (SPP, EPP, ECP)<sup>[1](#page-17-0)</sup>. It also accommodates 1.2-/1.44-/2.88-MB diskette drives allowing full-range access to 5.25-inch drives with 360-KB or 1.2-MB format and 3.5-inch drives with 720-KB, 1.44-MB or 2.88-MB format.

### *Keyboard Connector*

The keyboard connector at the rear of the system board accepts any AT-compatible keyboard. PS/2 keyboard and mouse connectors are optional.

### *SRAM*

The system board supports 256-KB and 512-KB second-level, writeback and write-through cache.

<span id="page-17-0"></span>SPP: Standard Parallel Port

EPP: Enhanced Parallel Port (IEEE 1284 compliant)

ECP: Extended Capabilities Port (IEEE 1284 compliant)

### **SCSI Feature**

The system board features a single-chip Fast SCSI-2 host adapter that adds SCSI I/O capability to the system. The chipset consists of all the components found on a SCSI host adapter such as an onboard microcontroller, bus master interface controller and SCSI controllers, and allows a full 20 MB/second burst transfer rate.

To use the feature, connect any SCSI device to the SCSI interface on the system board. Enter the BIOS utility to set the PCI slot parameters. See Chapter 3 for details on PCI configuration. Refer to the SCSI manual or diskette for more information on using SCSI.

### **Power Management**

The DP5 conforms to the power-saving standards of the U.S. Environmental Protection Agency (EPA) Energy Star program. The system board features four system power-saving modes that reduce power consumption. For more information on the power-saving modes, see Chapter 3.

### *Chapter* **Hardware Setup 2**

This chapter discusses the CPU options, tells how to set jumpers, upgrade system memory, add expansion boards, and install the system board.

Install the CPU, memory, and set the jumpers before you install the board into a housing. You may add the other components after installing the board. Read this chapter to learn about the components before you install them.

### **ESD Precautions**

Electrostatic discharge (ESD) can damage your processor, disk drives, expansion boards, and other components. Always observe the following precautions before you install a system component.

- 1. Do not remove a component from its protective packaging until you are ready to install it.
- 2. Wear a wrist grounding strap and attach it to a metal part of the system before handling components. If a wrist strap is not available, maintain contact with a metal part of the system unit throughout any procedure requiring ESD protection.

### **Installing a Microprocessor**

The system board comes with two zero-insertion force (ZIF)-type CPU sockets. Follow these steps to install a Pentium CPU in a ZIF-type upgrade socket:

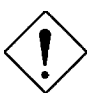

*Read the ESD Precautions before you unpack and install the CPU.*

*Make sure that the system power is off before you install any component.*

- 1. Locate the CPU sockets on the motherboard.
- 2. Attach the heatsink and the fan to the CPU. Secure the fan with the required screws. The fan prevents the CPU from overheating and the heatsink dissipates the excess heat.

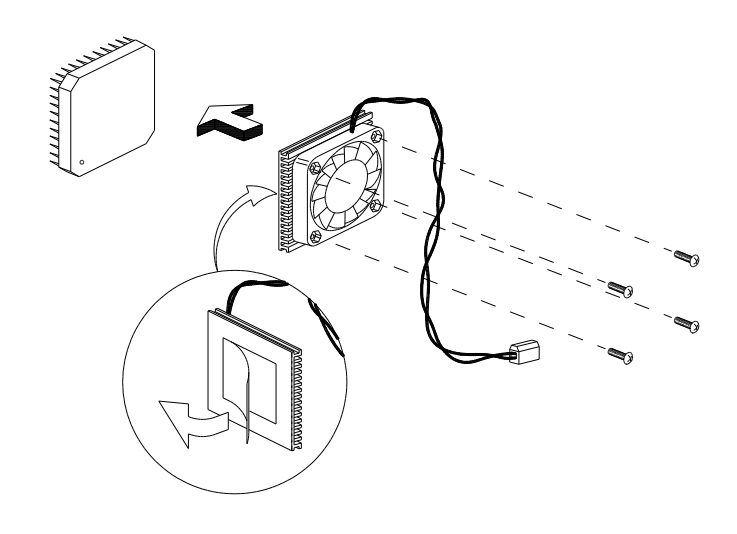

- 3. Pull up the CPU socket lever. See Step 3 in illustration.
- 4. Insert the Pentium CPU into the socket. Make sure that pin 1 of the CPU matches the hole 1 of the socket. See Step 4.

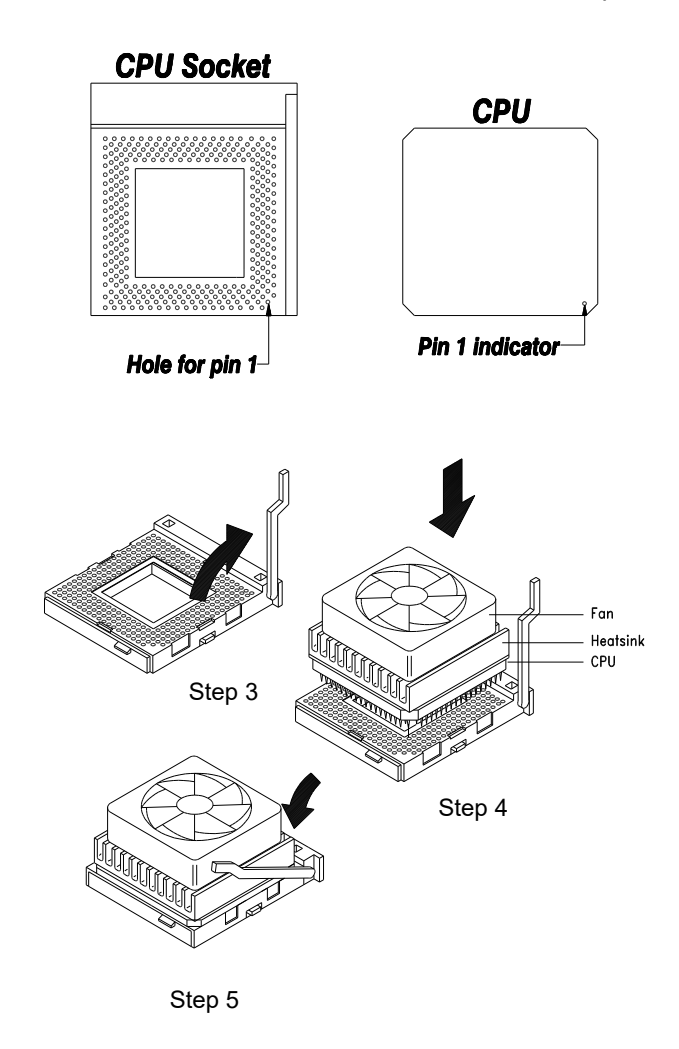

- 5. Pull down the socket lever to lock the CPU into the socket. See Step 5.
- 6. Plug-in the fan cable into the onboard fan connector.
- 7. Set the jumpers properly. See the following sections for the correct jumper settings.

### **Upgrading the Microprocessor**

Follow these steps to upgrade the Pentium CPU:

- 1. Turn off the system power.
- 2. Remove the CPU from the socket.
- 3. Detach the heatsink and the fan.
- 4. Install the upgrade CPU. Refer to the section *Installing a Microprocessor* for the directions.

### **Jumper Settings**

You have to change the jumper settings when you reconfigure your system. This section tells how to reset the jumpers. The figure below shows the jumper locations.

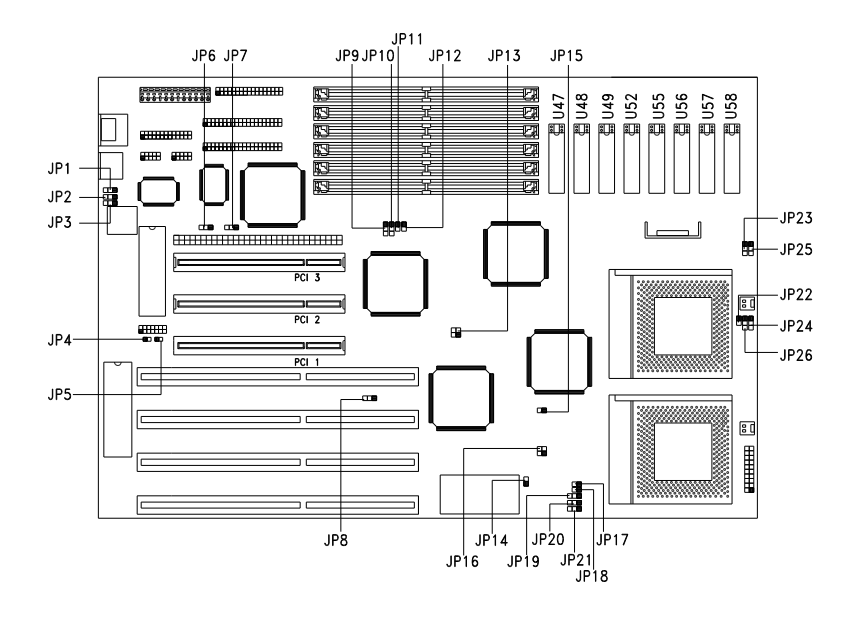

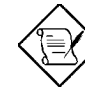

*Jumpers JP8, JP15 and JP25 are reserved for manufacturer use. See Appendix A for the default settings.*

### *Dual-processor/ Single-processor Operation Select*

The DP5 dual Pentium board supports both dual-processor and single-processor operation. Set jumpers **JP17**, **JP18**, **JP19**, **JP20** and **JP21** according to the number of processors operating.

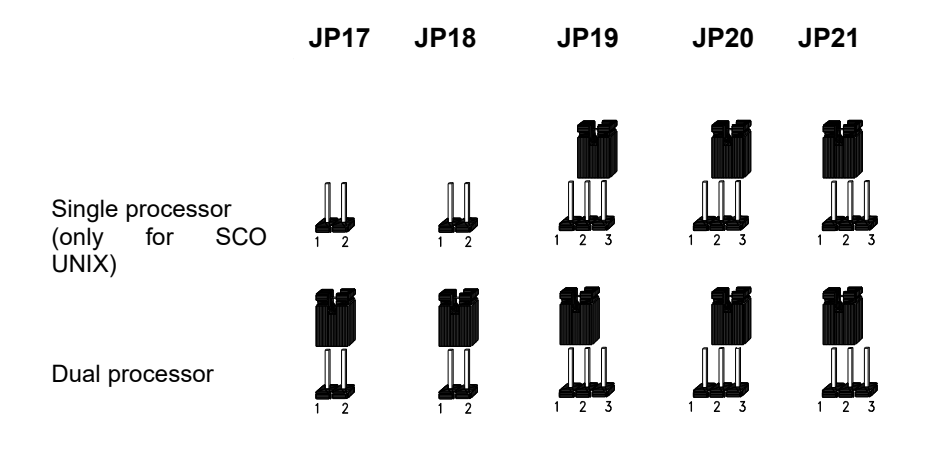

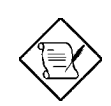

*The jumper settings for single-processor operation are applicable only for the SCO UNIX environment. For other environments, the jumpers must be set for dual-processor operation regardless of the number of processors installed.*

### *Changing the CPU Type and Speed*

You must reset jumpers **JP16 and JP23** if you change the CPU type and speed. See the following figure for the correct settings.

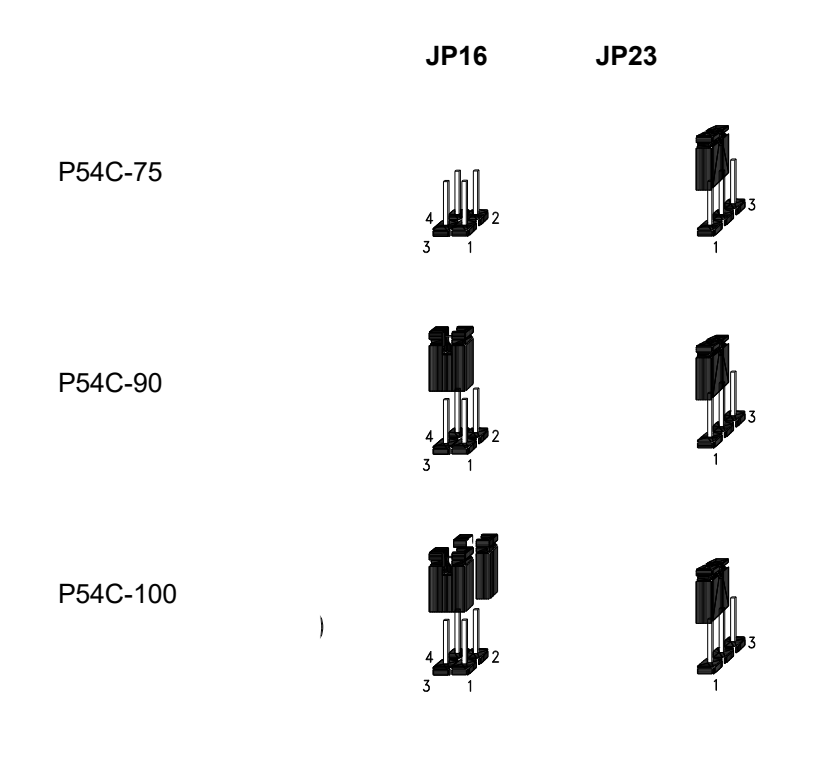

#### *Selecting the Primary-level Cache Mode*

The jumper **JP22** allows you to select the primary-level cache (L1) mode. The L1 may support either write-back or write-through mode, depending on the CPU installed.

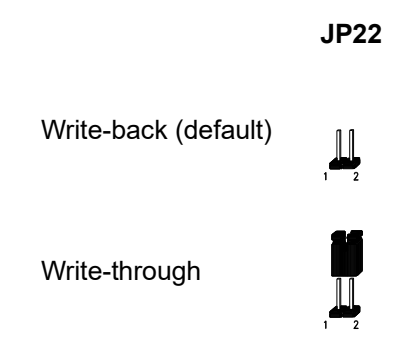

### *Selecting the Cache Size*

The system board supports 256-KB and 512-KB second-level cache. When upgrading cache, install the SRAM chips and reset jumpers **JP24** and **JP26**.

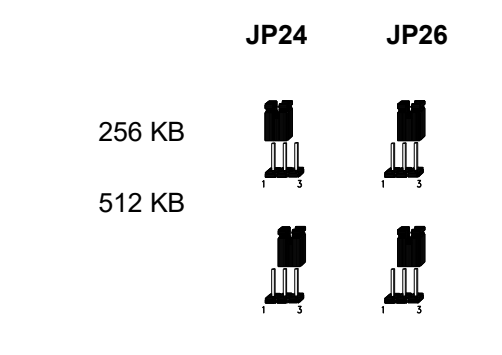

### *Enabling the Second-level Cache Parity*

The jumper **JP13** lets you enable or disable the second-level cache parity. To enable the L2 cache, close pins 1-3 and 2-4. To disable, close pins 1-2 and 3-4.

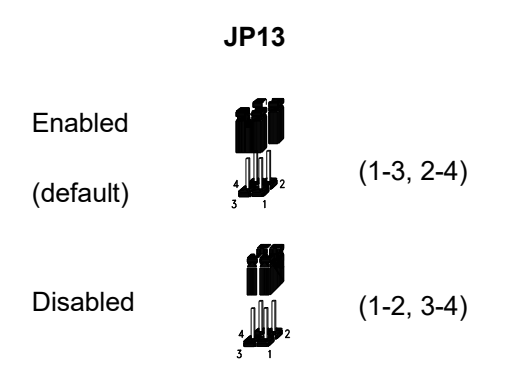

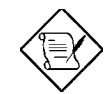

*For details on how to install and configure cache memory, see the section Upgrading the Cache Memory.*

### *Changing the Flash ROM Type*

The 3-pin jumper marked **JP1** on the system board allows you to choose the flash ROM type.

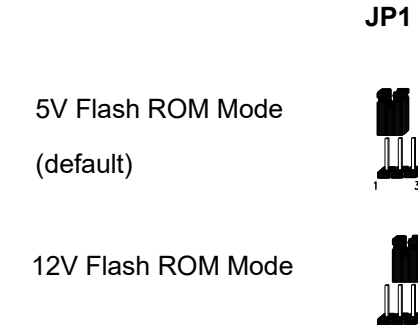

### *Enabling the Enhanced-IDE Controller*

The 3-pin jumper **JP7** is used to enable or disable the E-IDE controller. See the following figure for the correct settings.

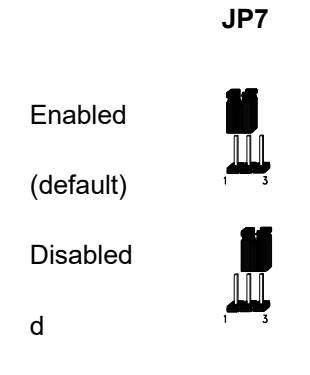

*2-10 User's Guide*

### *Enabling the FDC and Super I/O Chip*

The 3-pin jumper **JP6** enables or disables the super I/O chip. The SMC665 onboard I/O chip supports two serial ports, one parallel port and FDD functions. Set the jumper to Disabled if you want to use a separate I/O card.

 **JP6**

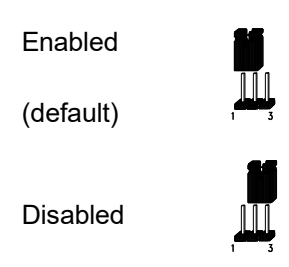

### *Selecting the ECP DMA Channel*

The jumpers **JP2** and **JP3** select the DMA channel for extended capabilities port (ECP) function.

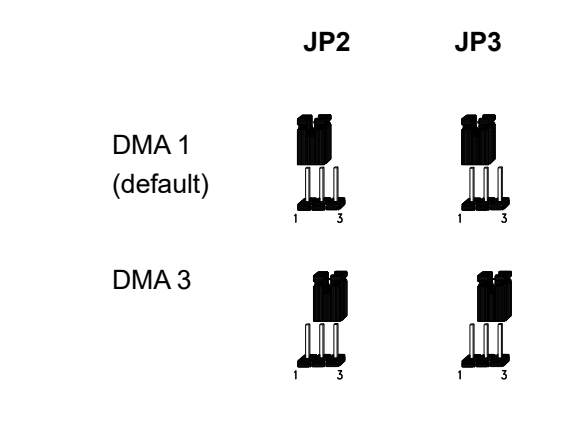

### *Enabling the SCSI Chip Termination*

The onboard SCSI chip is the AIC-7870. The jumper **JP4** lets you enable or disable the onboard SCSI chip termination.

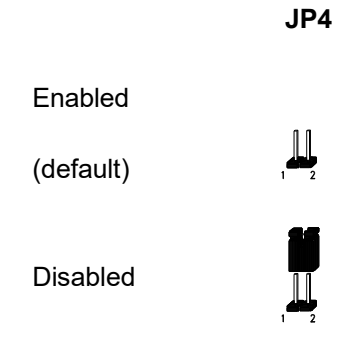

### *Selecting the SCSI Device Size*

If the SCSI chip is enabled, you must select the SCSI device size. The jumpers **JP9**, **JP10**, **JP11** and **JP12** enable you to set the SCSI size. The SCSI chip supports both 8 and 16 bits.

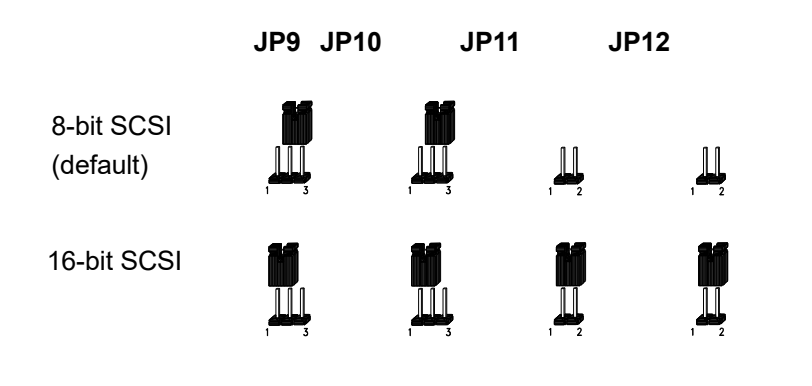

### *Enabling the PS/2 Mouse (optional)*

The system board accepts both AT and PS/2 mice. To enable the PS/2 mouse, set the 2-pin jumper **JP5** open. To disable, close pins 1- 2.

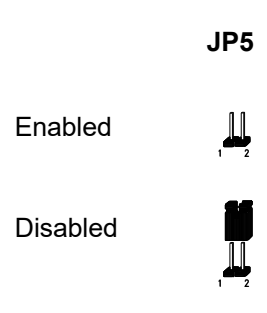

### *Clearing the CMOS*

The jumper **JP14** is a 2-pin jumper used to clear the values in the CMOS. You need to clear the CMOS if you forget your system password. To do this, shut off the system power and short pins 1-2 of JP14 for a few seconds. Then set the jumper to normal by leaving JP14 open. Enter Setup to specify a new password.

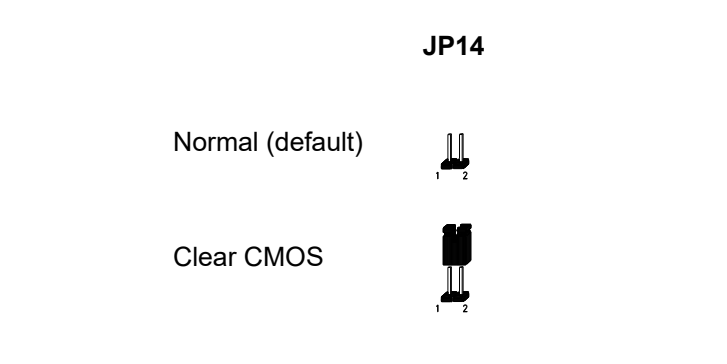

### **Memory Configuration**

The system board supports a maximum memory of 384 MB. The six 72-pin SIMM sockets accommodate 1-, 4-, 16- and 64-MB singlesided SIMMs, and 2-, 8- and 32-MB double-sided SIMMs. All SIMMs support a DRAM speed of 70/80 ns or less.

The table below lists the SIMM types and their corresponding capacity.

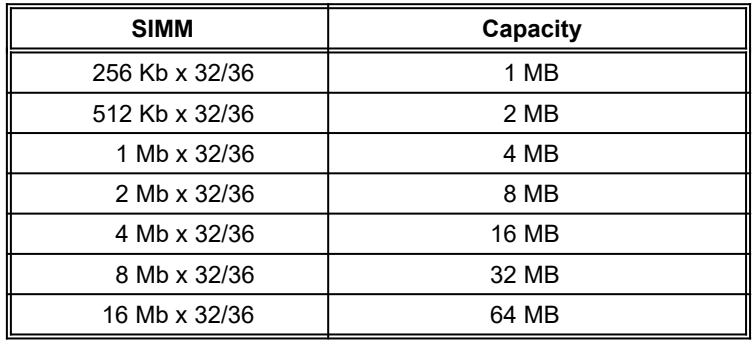

The following table shows the possible SIMM combinations:

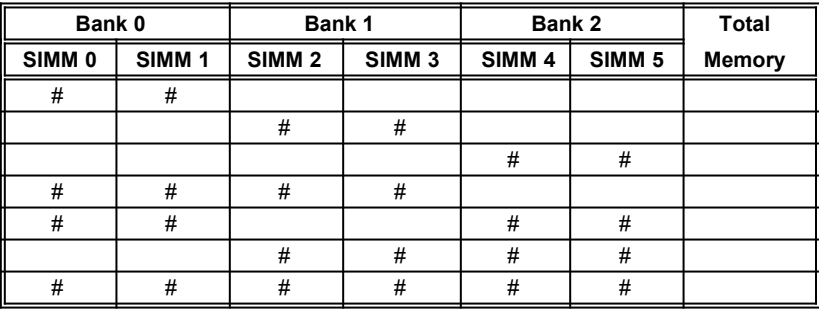

# SIMM location

You can install SIMMs in any bank. However, make sure that you install the same SIMM type in a given bank. For example:

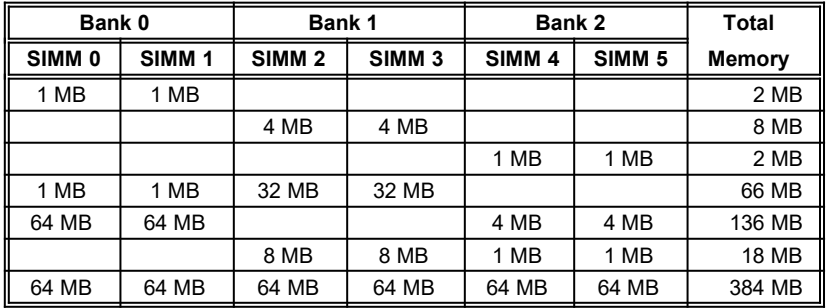

#### *Installing a SIMM*

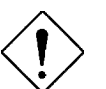

*Observe the ESD precautions when installing components.*

Follow these steps to install a SIMM:

1. Slip a SIMM at a 45° angle into a socket with the component side facing down.

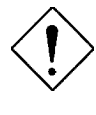

*Be careful when inserting or removing SIMMs. Forcing a SIMM in or out of a socket can damage the socket or the SIMM (or both).*

2. Gently push the SIMM up until the pegs of the socket slip into the holes on the SIMM and the holding clips lock the SIMM into a vertical position.

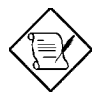

*The SIMM should be at a 90<sup>o</sup> angle when installed.*

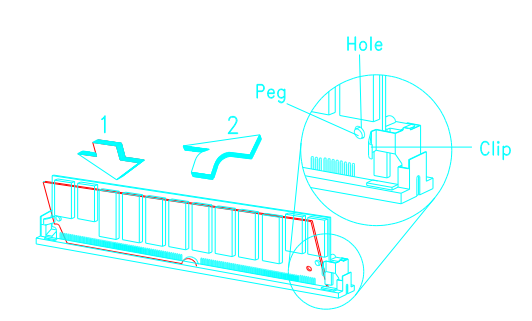

### *Removing a SIMM*

- 1. Press the holding clips on both sides of the SIMM outward to release it.
- 2. Press the SIMM downward to about a  $45^{\circ}$  angle.
- 3. Gently pull the SIMM out of the socket.

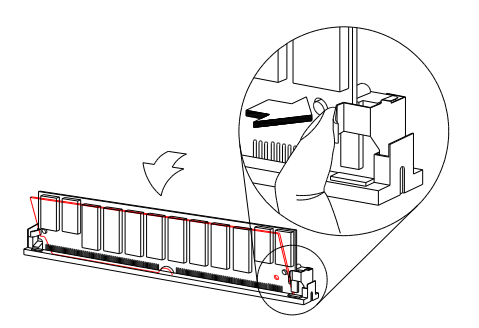

*2-16 User's Guide*

### **Upgrading Cache Memory**

The second-level cache is upgradable from 256 KB to 512 KB. The system supports both write-back and write-through modes. See the table below for the possible cache configurations.

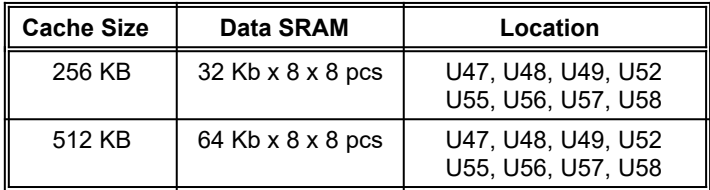

Follow these steps to install SRAMs:

- 1. Locate the cache sockets on the system board. See the section *Board Layout*.
- 2. Insert the SRAM chip into socket. Align the straight edge of the chip with the straight edge of the socket. Also, make sure that the cut edge of the chip corresponds to the cut edge of the cache socket. See the figure below.
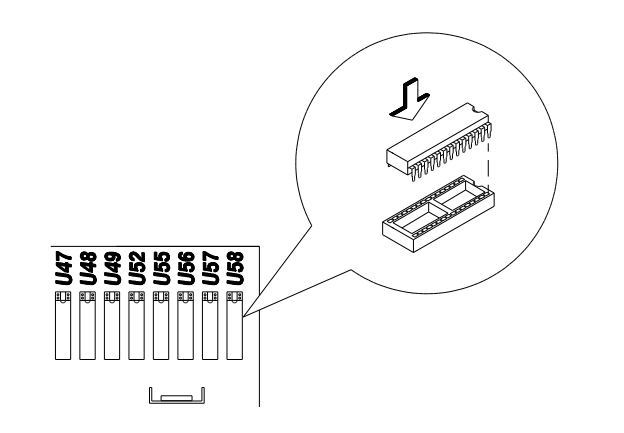

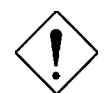

*Press the SRAM chip gently but firmly into place. Be careful not to bend the pins.*

## **Connectors**

## *Multifunction Connector*

This 20-pin connector is marked **CON5** on the system board. It supports a number of system functions: LED, turbo, reset, keylock, and speaker. Attach the front panel connectors to the corresponding pins as in the illustration below.

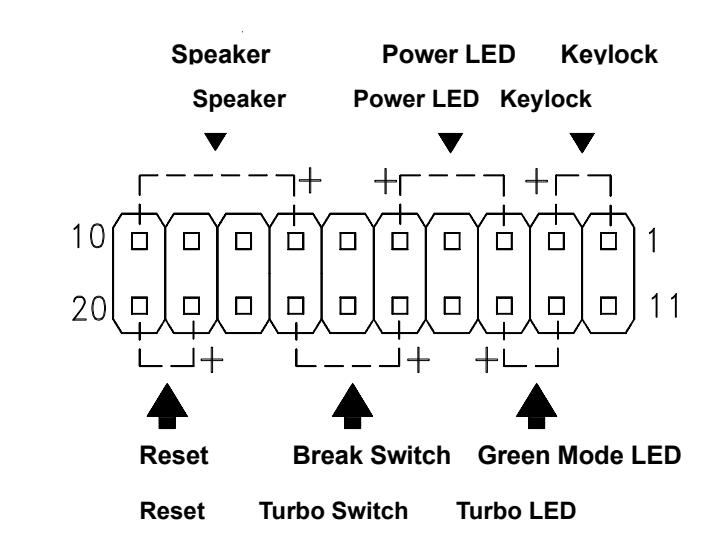

Some housings have a five-pin connector for the keylock and power LED. See the following illustration.<br>Speaker

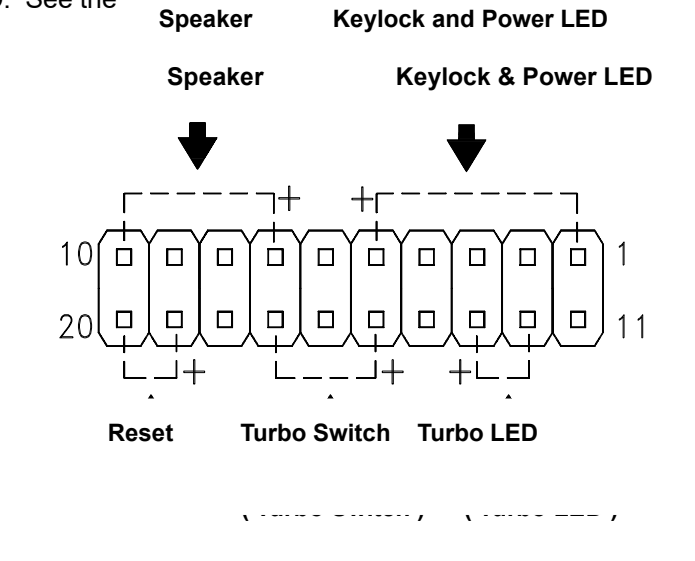

*User's Guide 2-19*

Other housings may have a 12-pin connector. If your housing has this type of connector, plug it into CON5 as shown in the following figure. Make sure that the red wire of the connector connects to pin 11.

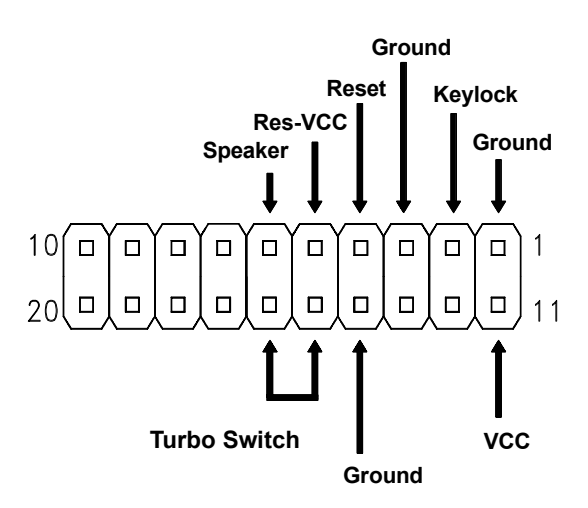

### *Keyboard Connector*

The system board accepts both PS/2- and AT-keyboard interfaces. The following figures show how to connect the AT keyboard.

*2-20 User's Guide*

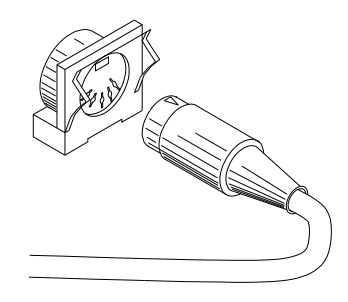

### *Power Connector*

A standard power supply has two cables with six wires each. Attach these cables to the power connector on the board in such a way that all the black wires are in the center.

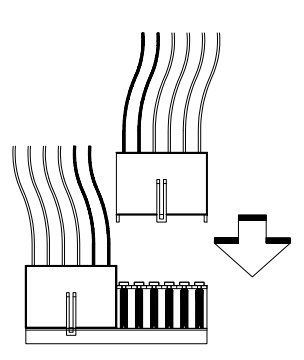

### *CPU Fan Connector*

The DP5 system board has two two-pin CPU fan connectors marked **J5** and **J6**. To connect a CPU fan connector, simply plug it into the fan connector onboard. Take note of the pin assignments of the connector. See the following figure.

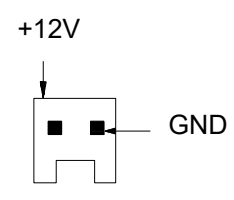

## **Installation**

The full baby-AT size DP5 system board easily fits most housings. It has mounting holes that conform to the standard system housing.

Some housings may differ slightly in design, requiring additional steps to install the board. Read the documentation that comes with the housing.

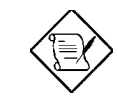

*Make sure that you have already installed the system board components like the CPU and memory, and have set the appropriate jumpers before you proceed with the board installation.*

*2-22 User's Guide*

### *Installing the System Board*

- 1. Open the system housing.
- 2. Use at least two of the screws that come with the housing to secure the board.
- 3. Attach the power supply cables to the power connector and the front panel connectors to the multifunction connector. See the section *Connectors*.
- 4. Install any additional components that you have not yet installed.

### *Installing Expansion Boards*

Install expansion boards after you have installed the system board in the housing.

Follow these steps to install an expansion board.

- 1. Remove the bracket opposite the slot that you want to use. Save the cover for future use. Save the screw to secure the expansion board.
- 2. Remove the board from its protective packaging.
- 3. Gently insert the golden edge of the board into the slot until it fits.

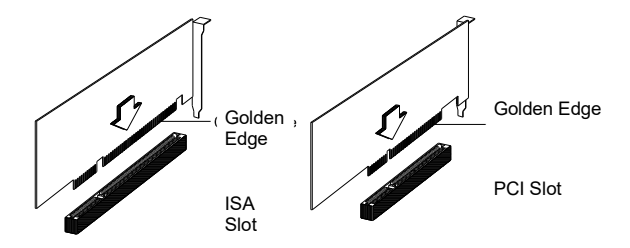

4. Secure the board bracket with the screw.

## *Chapter* **Award BIOS 3**

This chapter explains the Setup utility for the Award BIOS and tells how to configure the system by setting the BIOS parameters.

## **Award BIOS Setup Main Menu**

The Award BIOS Setup Main Menu appears below. During booting, a prompt asks you to enter the system menu. To enter the system menu, press c.

> ROM PCI/ISA BIOS CMOS SETUP UTILITY AWARD SOFTWARE, INC.

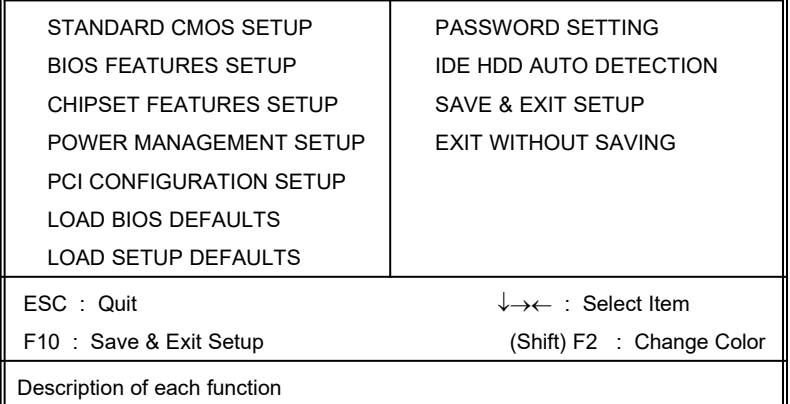

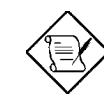

*Choosing Load BIOS Defaults or Load Setup Defaults at this point modifies all applicable settings.*

The section at the bottom of the screen tells how to control the menu. Press the arrow keys to move between items, jm to color scheme of the display,  $\wedge$  to exit, and u to save the changes before exiting. Another section at the bottom gives a brief description of the highlighted item.

After selecting an item, press e to select or enter a submenu.

## **Standard CMOS Setup**

Standard CMOS Setup sets the basic system parameters such as the date, time, and the hard disk type. Press the arrow keys to highlight an item and  $\{$  or  $\}$  to select the value for each item.

#### Date (mm:dd:yy) : Wed. Jan 4 1995 Time (hh:mm:ss) : 00:00:00 HARD DISK TYPE SIZE CYLS HEAD PRECOMP LANDZ SECTOR MODE Primary Master : User 345 790 15 65535 790 57 NORMAL Primary Slave : None 0 0 0 0 0 0 0 ---<br>
Secondary Master : None 0 0 0 0 0 0 ---Secondary Master : None 0 0 0 0 0 0 0 ---<br>Secondary Slave : None 0 0 0 0 0 0 0 ---Drive A: 1.44M, 3.5 in Drive B: None Video : EGA/VGA Halt On: All Errors  $ESC$  : Quit  $\downarrow \rightarrow \leftarrow$  : Select Item PU/PD/+/- : Modify F1 : Help (Shift) F2 : Change Color Base Memory: 640 K<br>ended Memory: 15360 K Extended Memory: 15360 K<br>Other Memory: 384 K Other Memory: Total Memory : 16384 K

#### ROM PCI/ISA BIOS STANDARD CMOS SETUP AWARD SOFTWARE, INC.

### *Date*

To set the date, highlight the Date parameter. Press  $\{$  or  $\}$  to set the current date. The date format is month, date, and year.

### *Time*

To set the time, highlight the Time parameter. Press  $\{$  or  $\}$  to set the current time in hour, minute, and second format. The time is based on the 24-hour military clock.

### *Hard Disks*

The four hard disk parameters listed in the menu are Primary Master, Primary Slave, Secondary Master and Secondary Slave. These parameters allow you to configure the drives that you connect into your IDE connectors.

To configure, press  $\{$  or  $\}$  to select a hard disk drive type, or type the number and press e. Select User to define your own hard disk type manually. You can use the IDE HDD Auto-detection function in the Main Menu to automatically configure your hard disk drive parameters. If your system does not have a hard disk drive, select None and press e.

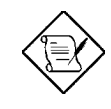

*For an IDE hard disk, we recommend that you use the Auto-detection utility to enter the drive specifications automatically. See the section IDE HDD Auto-detection.*

*Select the User option if you want to enter the specifications manually.*

## *Floppy Drive Types*

Press { or } to select a floppy disk drive type. The settings are:

- · 360K, 5.25 in.
- · 1.2M, 5.25 in.
- · 720K, 3.5 in.
- · 1.44M, 3.5 in.
- 2.88M, 3.5 in.

Select None if you have no floppy drive.

### *Video*

This parameter allows you to configure the video display card present in your system. The video settings are:

- · EGA/VGA
- $\bullet$  CGA 40
- · CGA 80
- · MONO

Select the adapter type setting that matches your video display card and monitor.

### *Error Halt*

This parameter enables you to control the system stops in case of error. The available settings are:

- No Errors
- **All Errors**
- · All, But Keyboard
- · All, But Diskette
- · All, But Disk/Key

The default setting is All Errors.

### *Memory*

The Memory parameters are for display only. These are determined by the BIOS power-on self-test.

### **Base Memory**

The POST detects the amount of base (or conventional) memory installed in the system. The value of the base memory is 640 KB for systems with 640 KB or more memory installed on the mainboard.

### **Extended Memory**

The BIOS detects the amount of extended memory present during the POST. This is the amount of memory located above 1 MB in the CPU memory address map.

### **Expanded Memory**

Expanded memory is the memory defined by the Lotus/Intel/Microsoft (LIM) standard as EMS. Since a number of standard DOS applications can not utilize memory above 640 KB, the Expanded Memory Specification (EMS) swaps the memory which is not utilized by DOS with a section, or frame. This allows access to the total system memory. The memory range that can be swapped by EMS depends on the chipset design.

An expanded memory device is required to use memory as expanded memory.

### **Other Memory**

This refers to the memory located in the 640 KB to 1024 KB address space. This is the memory that can be used for different applications. DOS uses this area to load device drivers to keep as much base memory free for application programs.

## **BIOS Features Setup**

This screen appears when you select BIOS Features Setup from the Main Menu.

### ROM PCI/ISA BIOS BIOS FEATURES SETUP AWARD SOFTWARE, INC.

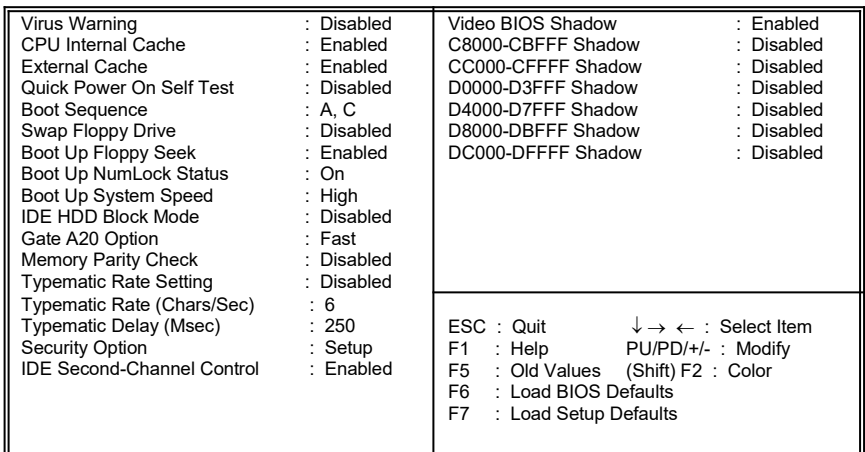

## *Virus Warning*

Set this parameter to Enabled to activate the warning message. This feature protects the boot sector and partition table of your hard disk from virus intrusion. Set it to Disabled to disregard the message.

Any attempt during boot-up to write to the boot sector of the hard disk drive stops the system and the following warning message appears on the screen. Run an anti-virus program to locate the problem.

> **! WARNING !** Disk Boot Sector is to be modified Type "Y" to accept write, or "N" to abort write Award Software, Inc.

### *CPU Internal Cache/External Cache*

The CPU Internal Cache/External Cache default setting is Enabled. Turning the cache off slows down the system. Leave it enabled unless you are troubleshooting a problem.

### *Quick Power-on Self-test*

This parameter speeds up the power-on self-test by skipping some items that are normally checked. The default setting is Disabled.

### *Boot Sequence*

The settings are C, A and A, C to specify the system search sequence. The default setting is A, C.

### *Swap Floppy Drive*

Enabling this parameter tells your system to read the current floppy disk drive in use regardless of the drive designation. The system may read drive A as drive B or vice-versa. The default setting is Disabled.

### *Boot-up Floppy Seek*

Set this parameter to Enabled to detect the type of floppy disk drive by tracks. Set it to Disabled to disregard searching. Note that in the Disabled setting, no warning message appears if the drive installed is 360 KB. The default setting is Enabled.

### *Boot-up NumLock Status*

Setting this parameter to On enables the numeric function of the numeric keypad. Set this parameter to  $\bigcirc$  f to disregard the function. Disabling the numeric function allows you to use the numeric keypad for cursor control. The default setting is On.

### *Boot-up System Speed*

Set the system speed to High or Low with this parameter. The default setting is High.

### *IDE HDD Block Mode*

This feature enhances hard disk performance by allowing multisector transfers instead of one sector per transfer. Most IDE drives, except those with old designs, can support this feature. The default setting is Disabled.

### *Gate A20 Option*

The settings for this parameter are Normal and Fast. If the data transfer is controlled by the 8042 chip, set the parameter to Normal. The Fast setting transfers the control to the ASICs. The default setting is Fast.

## *Memory Parity Check*

This parameter lets you enable or disable the optional parity DRAM. The default setting is Disabled. If you install SIMMs with parity bit chips, you must set this parameter to Enabled.

## *Typematic Rate Setting*

Set this parameter to Enabled to determine the typematic rate. Set it to Disabled to disregard the rate setting. The default setting is Disabled.

## *Typematic Rate*

This parameter allows you to control the speed at which the system registers repeated keystrokes. The typematic rate settings are 6, 8, 10, 12, 15, 20, 24, and 30 chars/sec. The default setting is 6 chars/sec.

## *Typematic Delay*

This parameter allows you to control the display time between the first and the second characters. The typematic delay settings are 250, 500, 750, and 1000 msec. The default setting is 250 msec.

## *Security Option*

The security option settings are System and Setup. The System option limits access to both the System and Setup. A prompt asking you to enter your password appears on the screen everytime you boot the system. The Setup option limits access only to setup. The default setting for this parameter is Setup.

To disable the security option, select Password Setting from the Main Menu and press e.

### *IDE Second-channel Control*

Set this parameter to Enabled if the system uses the second IDE channel. Disable the parameter if only the primary IDE channel is in use.

### *Video BIOS Shadow*

If enabled, this copies the video display card BIOS into the system DRAM to improve system performance. The default setting for this parameter is Enabled.

### *C8000-CBFFF Shadow to DC000-DFFFF Shadow*

These six lines are for shadowing other expansion cards with ROMs. The default setting for these areas is Disabled. You need to know the specific addresses that ROMs use to shadow the expansion cards. If you do not know this information, enable all the ROM shadow settings. This ensures shadowing of any present ROMs. Also, enabling all the settings reduces the available memory by 640 KB to 1024 KB.

## **Chipset Features Setup**

This screen appears when you select Chipset Features Setup from the Main Menu.

> ROM PCI/ISA BIOS CHIPSET FEATURES SETUP AWARD SOFTWARE, INC.

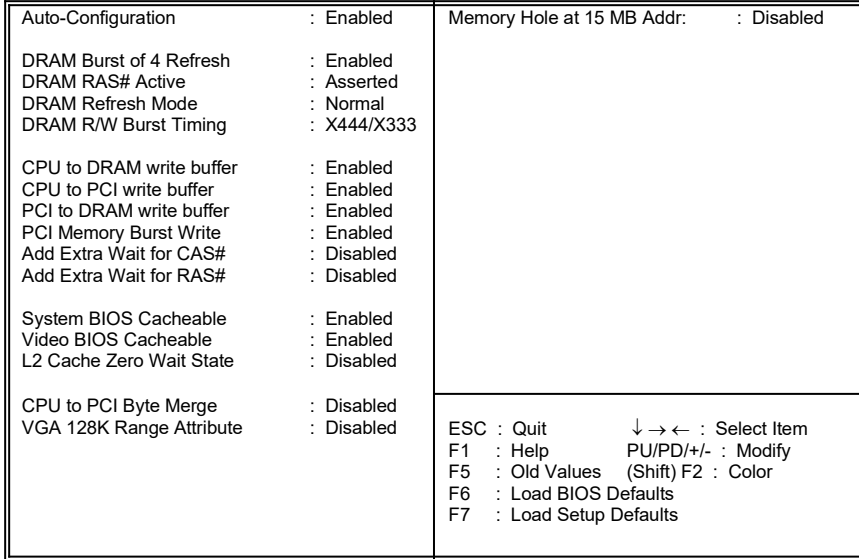

### *Auto-configuration Function*

This parameter automatically enters and locks the optimum settings for the chipset. The Disabled setting unlocks the settings without changing them. The default setting is Enabled.

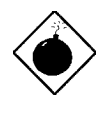

*Do not change the values of the Chipset parameters unless you are a qualified technician. To configure, simply set the Auto-configuration Function to Enabled*

## **Power-management Setup**

The Power-management Setup controls the mainboard's green features.

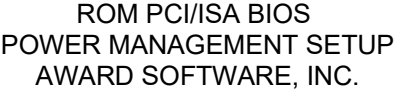

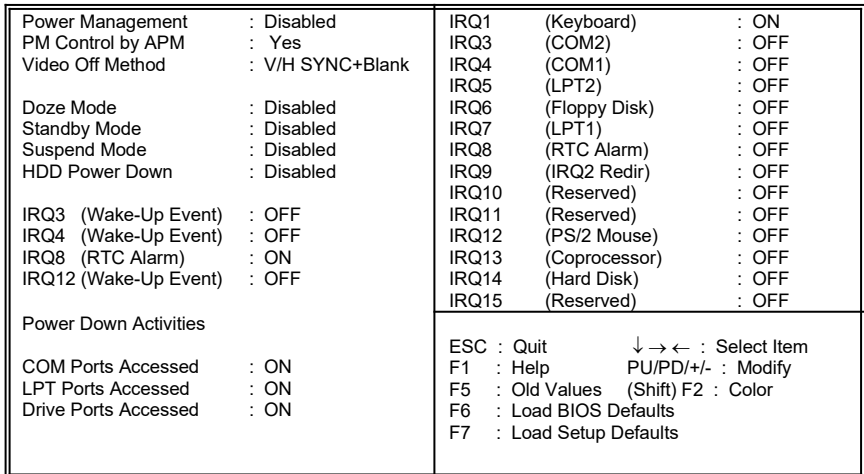

## *Power Management*

This function enables you to control the power-saving modes, display turn off and HDD power down. The four settings are as follows:

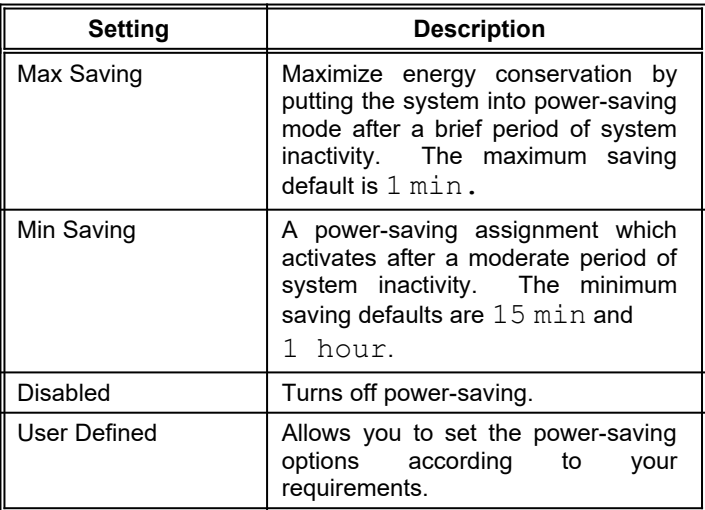

## *PM Control by APM*

If your system supports the Advanced Power Management (APM) feature, set this parameter to Yes.

### *Video-off Method*

If your video display adapter supports the green features, then you can set this parameter to its default setting which is  $V/H$ SYNC+Blank. If not, then set this to Blank Setting.

The default setting saves more power since it turns off the CRT vertical and horizontal scanning once the monitor screen blanks. However, with non-green monitors, CRT scanning does not stop even if the monitor screen blanks.

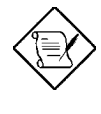

*Screen-saver software does not work with this feature. It is used only to prevent burning in a static image on the CRT while the monitor is on. A screen saver cannot display while the monitor is shut down to save both energy and the screen.* 

### *Doze Mode, Standby Mode, Suspend Mode*

These modes set the period of time after which each of these modes activates.

### *HDD Power Down*

This time-out setting indicates when to shut down the IDE hard disk. The settings range from 20 sec. to 15 min. or Disabled.

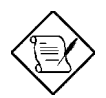

*HDD Power Down does not affect SCSI hard disks.*

## *IRQ3, 4, 8 and 12*

This function allows you to monitor IRQ3, 4, 8 and 12 activities. An activity detected from any enabled ports returns the system to normal mode.

### *Power-down Activities*

### **COM, LPT, Drive Ports Accessed**

These parameters allow you to monitor the activities of the COM, LPT and Drive ports. An activity detected from any enabled ports returns the system to normal mode.

### *IRQ1 to IRQ15*

These lines allow you to set the IRQs individually. An activity from any enabled IRQ returns the system to normal mode.

## **PCI Configuration Setup**

This screen configures the PCI Bus slots. All the slots use INTA#. If you install a card, you should set the card to INTA#.

#### ROM PCI/ISA BIOS PCI CONFIGURATION SETUP AWARD SOFTWARE, INC.

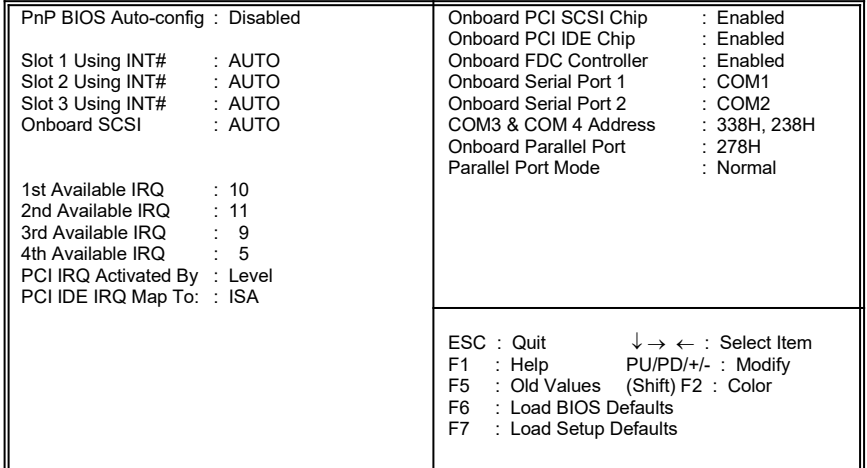

### *PnP BIOS Configuration*

Setting this parameter to Enabled automatically sets the available IRQ for each slot. Setting it to Disabled lets you select the IRQ to assign for each PCI slot and for the onboard SCSI. The default setting is Disabled.

## *Slots 1, 2, and 3 Using INT#*

Each PCI slot supports four interrupt pins. These parameters let you select which interrupt pin to use. The selections are interrupt pins A, B, C, D and Auto. However, you must always start with interrupt pin A. The INTA pin is automatically reserved for master function of the PCI device. The remaining interrupt pins (INTB, INTC, and INTD) are reserved for multifunction cards.

The default setting for these parameters is Auto. This automatically sets the system IRQ for the PCI slot.

### *Onboard SCSI*

This parameter lets you select which interrupt pin to assign for the onboard SCSI. The selections are interrupt pins A, B, C, D and Auto. The default setting is Auto. This automatically sets the system IRQ for the SCSI function.

## *Available IRQs*

These parameters appear and are configurable only if the PnP BIOS Auto-configuration parameter is disabled. These let you assign a system IRQ to each PCI slot and for the onboard SCSI. The available settings are 3, 4, 5, 7, 9, 10, 11, 12, 14, 15 and NA. The NA setting means no IRQ is assigned to the slot.

Setting the Slot 1/2/3 Using INT# and the Onboard SCSI parameters to Auto automatically sets the IRQ for each slot function. You may also change the default to another setting. If you do, make sure that the IRQs do not conflict.

### *PCI IRQ Activated By*

This option lets the user set when to activate the PCI IRQ. The available settings are Edge and Level. The Edge is the start of the signal and Level is the point at which the signal is high. The default setting for this parameter is Level.

### *PCI IDE IRQ Map To*

This feature enables you to control the PCI IDE IRQ mapping. The available options are ISA, PCI-Slot 1, PCI-Slot 2, PCI-Slot 3, PCI-Slot 4 and PCI-Auto. The default is ISA.

### *Onboard PCI SCSI Chip*

This parameter lets you enable or disable the onboard PCI SCSI chip. The default setting is Enabled.

### *Onboard PCI IDE Chip*

This parameter lets you enable or disable the onboard PCI IDE chip. The default setting is Enabled.

### *Onboard FDC Controller*

If enabled, this parameter allows you to connect your floppy disk drives to the onboard floppy disk connector instead of a separate controller card. Change the setting to Disabled if you want to use a separate controller card. The default setting is Enabled.

## *Onboard Serial Ports 1 and 2*

These lines allow you to assign addresses for the board's serial connectors. The serial ports can be assigned as follows:

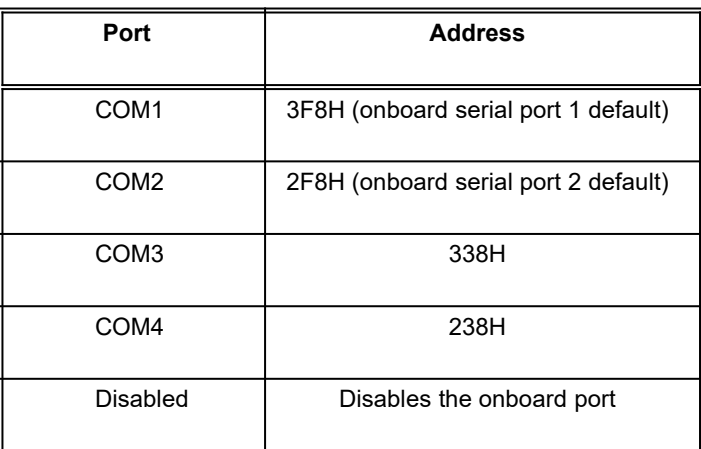

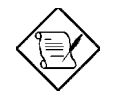

*Make sure that the ports have different assignments.*

## *COM3 & COM4 Address*

These lines allow you to set the COM3 and COM4 addresses. The available options are as follows:

- 3E8H, 2E8H
- · 2E8H, 2E0H
- · 220H, 228H

338H, 238H

The default settings are 338H and 238H.

### *Parallel Port*

This parameter controls the onboard parallel port connector. The options for this parameter are:

- · 378H
- · 3BCH
- · 278H
- **Disabled**

The default setting is 278H.

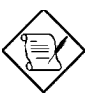

*If you are using an I/O card with a parallel port, make sure that the addresses don't conflict.*

### *Parallel Port Mode*

The default setting for this function is Normal. If your system has a parallel interface peripheral device, set this function according to the enhanced mode that your device supports. The available options are:

- · Normal
- EPP (Enhanced Parallel Port)
- ECP (Extended Capabilities Port)
- · ECP+EPP

## **Load BIOS Defaults**

This option loads the default values permanently stored in the BIOS ROM. If the values specified in the Setup utility become corrupted, these defaults load automatically when you turn on the system power. These settings are non-optimal and bypass all high-performance features. This is useful if you are having problems with your current system configuration and need to determine the cause.

The defaults loaded only affect the BIOS Features Setup and Chipset Features Setup screens. There is no effect on the Standard CMOS Setup. To use this feature, highlight this option on the main menu and press e. A line appears on the screen asking if you want to load the BIOS default values. To load, press Y then e. Press N to disregard. See the following screen.

### ROM PCI/ISA BIOS (P/I-54SP4) CMOS SETUP UTILITY AWARD SOFTWARE, INC.

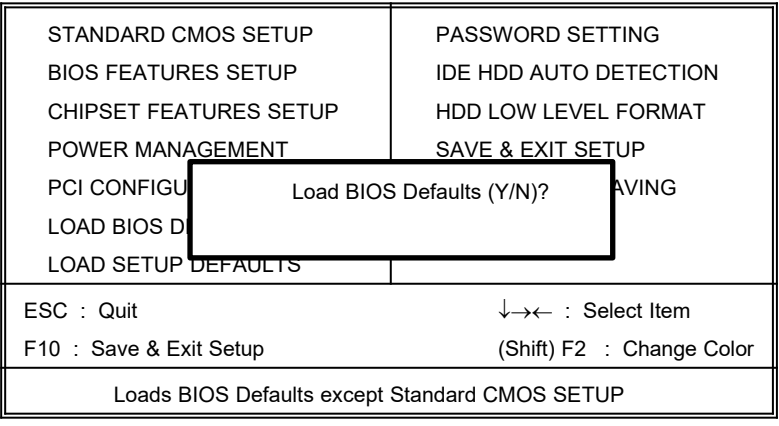

## **Load Setup Defaults**

The Load Setup Defaults option loads settings which are a combination of the BIOS defaults and higher-performance settings your system can use as detected during POST.

The auto-configured settings only affect the BIOS Features Setup, Chipset Features Setup and PCI Configuration Setup. There is no effect on the Standard CMOS Setup. To use this feature, highlight this option on the main screen and press e. A line appears on the screen asking if you want to load the Setup default values. To load, press Y then e. Press N to disregard. See the screen below.

### ROM PCI/ISA BIOS (P/I-54SP4) CMOS SETUP UTILITY AWARD SOFTWARE, INC.

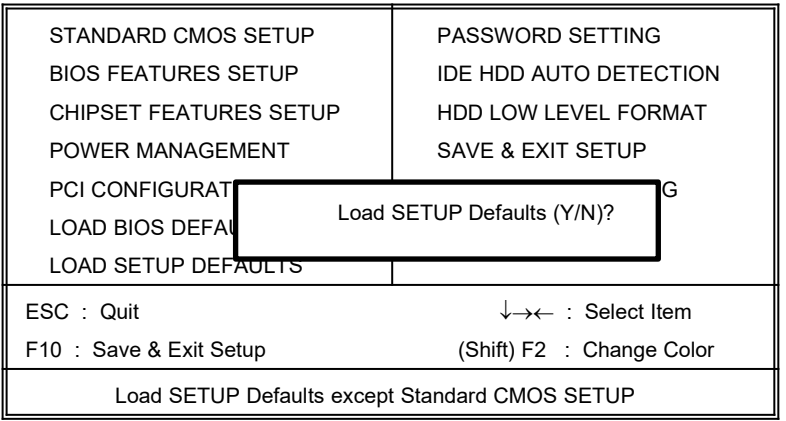

## **Password Setting**

This option lets you set a password. A password prevents unauthorized use of your computer.

> ROM PCI/ISA BIOS CMOS SETUP UTILITY AWARD SOFTWARE, INC.

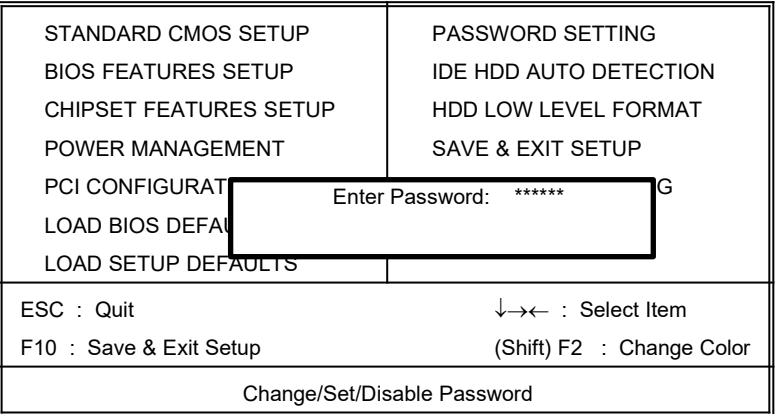

To set a password, highlight the password type that you want and press e. At the prompt, type your password. Your password can consist of 8 alphanumeric characters. Press e to enter your password. At the next prompt, re-type your password and press e again to confirm the new password. After the password entry, the screen automatically reverts to the main screen.

To disable the password, press e when prompted to enter the password. The screen displays a message confirming that the password has been disabled.

*User's Guide 3-25*

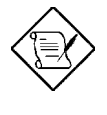

*If you use the Password features, the Security Option line in the BIOS Features Setup determines when to enter the password.*

## **IDE HDD Auto-detection**

If your system has an IDE hard drive, you can use this utility to detect its parameters and enter them into the Standard CMOS Setup automatically.

> ROM PCI/ISA BIOS CMOS SETUP UTILITY AWARD SOFTWARE, INC.

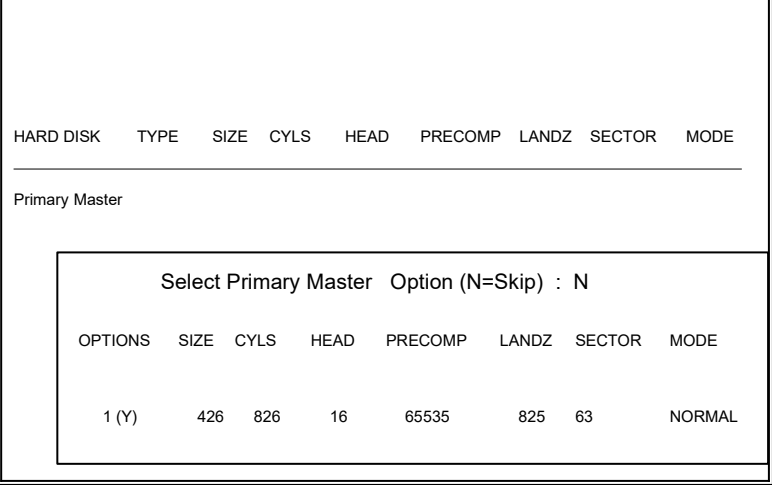

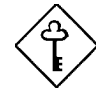

*This utility only detects one set of parameters for your IDE hard drive. Some IDE drives can use more than one set of parameters. If your hard disk is formatted using different parameters than those detected, you have to enter the parameters manually. If the parameters listed don't match the ones used to format the disk, the information on that disk won't be accessible. If the auto-detected parameters displayed do not match those that used for your drive, ignore them. Press N to reject the values and enter the correct ones manually from the Standard CMOS Setup screen.*

## **Save & Exit Setup**

This function automatically saves all CMOS values before leaving Setup.

## **Exit without Saving**

Use this function to exit Setup without saving the CMOS value changes. Do not use this option if you want to save the new configuration.

*Chapter* **Award BIOS 4**

This chapter explains the Setup Utility for the Award BIOS and tells how to configure the system by setting the BIOS parameters.

## **Award BIOS Setup Main Menu**

The Award BIOS Setup Main Menu appears below. During booting, a prompt asks you to enter the system menu. To enter the system menu, press c.

> ROM PCI/ISA BIOS CMOS SETUP UTILITY AWARD SOFTWARE, INC.

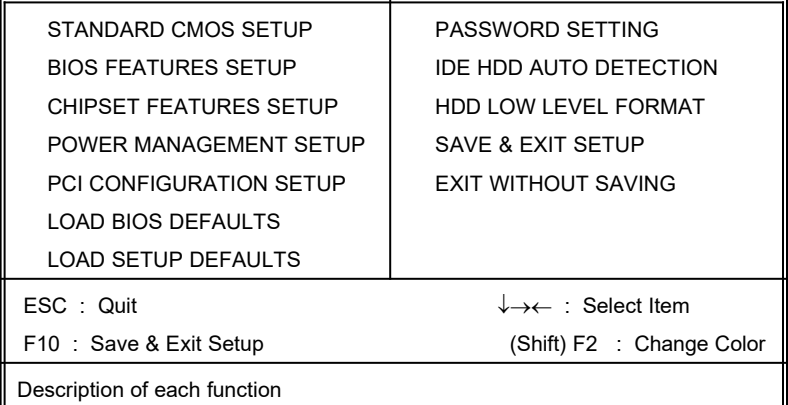

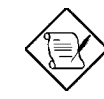

*Choosing the Load BIOS Defaults or Load Setup Defaults at this point modifies all applicable settings.*

The section at the bottom of the screen tells how to control the screen. Use the arrow keys to move between items, jm to color scheme of the display,  $\wedge$  to exit, and u to save the changes before exit. Another section at the bottom of the screen displays a brief description of the highlighted item.

After selecting an item, press e to select or enter a submenu.

## **Standard CMOS Setup**

Standard CMOS Setup sets the basic system parameters such as the date, time, and the hard disk type. Use the arrow keys to highlight an item and { or } to select the value for each item.

### ROM PCI/ISA BIOS STANDARD CMOS SETUP AWARD SOFTWARE, INC.

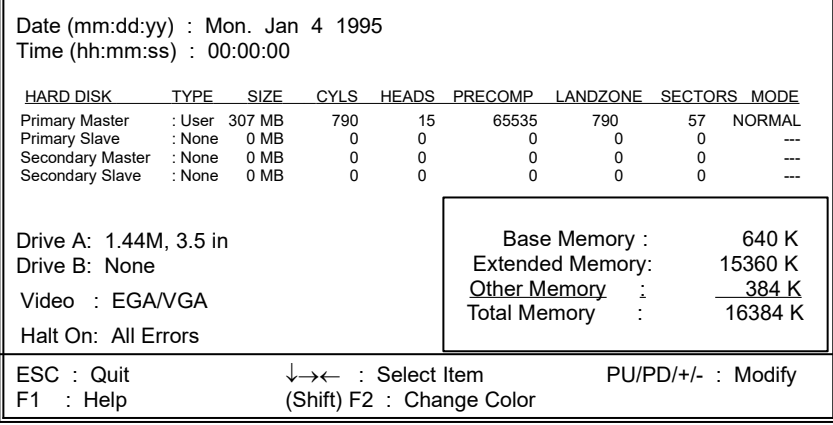

### *Date*

To set the date, highlight the Date parameter. Press  $\{$  or  $\}$  to set the current date. The date format is month, date, and year.

### *Time*

To set the time, highlight the Time parameter. Press  $\{$  or  $\}$  to set the current time in hour, minute, and second format. The time is based on the 24-hour military clock.

### *Hard Disks*

The four hard disk parameters listed in the menu are Primary Master, Primary Slave, Secondary Master and Secondary Slave. These parameters allow you to configure the drives that you connect into your IDE connectors.

To configure, press  $\{$  or  $\}$  to select a hard disk drive type, or type the number and press e. Select User to define your own hard disk type manually. You can use the IDE HDD Auto-Detection function in the Main Menu to automatically configure your hard disk drive parameters. If your system does not have a hard disk drive, select None and press e.

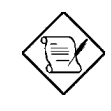

*For an IDE hard disk, we recommend that you use the Auto-Detection utility to enter the drive specifications automatically. See the section IDE HDD Auto-Detection.*

*Select the User option if you want to enter the specifications manually.*
### *Floppy Drive Types*

Press { or } to select a floppy disk drive type. The settings are:

- 360 KB 5.25-inch
- · 1.2 MB 5.25-inch
- · 720 KB 3.5-inch
- · 1.44 MB 3.5-inch
- 2.88 MB 3.5-inch.

Choose None if you have no floppy drive.

#### *Video*

This parameter allows you to configure the video display card present in your system. The video settings are:

- · EGA/VGA
- $\bullet$  CGA 40
- · CGA 80
- · MONO

Select the adapter type setting that matches your video display card and monitor.

### *Error Halt*

This parameter enables you to control the system stops in case of error. The available settings are:

- No Errors
- **All Errors**
- · All But Keyboard
- · All But Diskette
- · All But Disk/Key

The default setting is All Errors.

#### *Memory*

The Memory parameters are for display only. These are determined by the BIOS power-on self-test.

#### **Base Memory**

The POST detects the amount of base (or conventional) memory installed in the system. The value of the base memory is 640 KB for systems with 640 KB or more memory installed on the mainboard.

#### **Extended Memory**

The BIOS detects the amount of extended memory present during the POST. This is the amount of memory located above 1 MB in the CPU memory address map.

#### **Expanded Memory**

Expanded memory is the memory defined by the Lotus/Intel/Microsoft (LIM) standard as EMS. Since a number of standard DOS applications can not utilize memory above 640 KB, the Expanded Memory Specification (EMS) swaps the memory which is not utilized by DOS with a section, or frame. This allows access to the total system memory. The memory range that can be swapped by EMS depends on the chipset design.

An expanded memory device is required to use memory as expanded memory.

#### **Other Memory**

This refers to the memory located in the 640 KB to 1024 KB address space. This is the memory that can be used for different applications. DOS uses this area to load device drivers to keep as much base memory free for application programs.

## **BIOS Features Setup**

This screen appears when you select BIOS Features Setup from the Main Menu.

#### ROM PCI/ISA BIOS BIOS FEATURES SETUP AWARD SOFTWARE, INC.

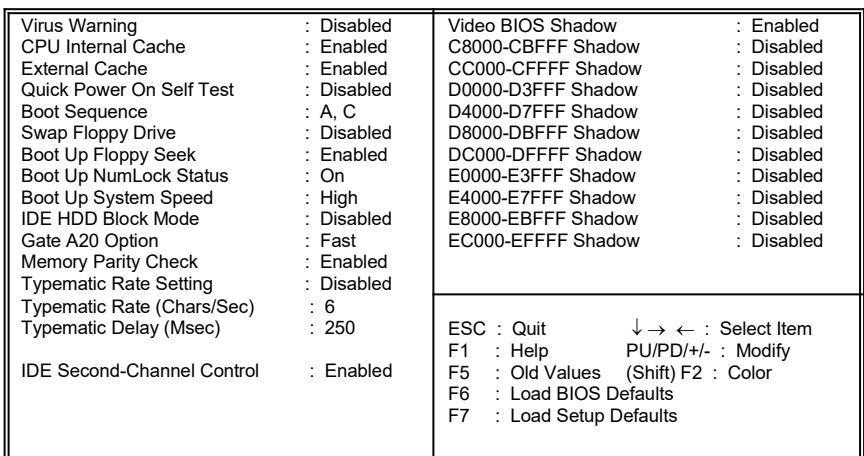

#### *Virus Warning*

Set this parameter to Enabled to activate the warning message. This feature protects the boot sector and partition table of your hard disk from virus intrusion. Set it to Disabled to disregard the message.

Any attempt during boot-up to write to the boot sector of the hard disk drive stops the system and the following warning message appears on the screen. Run an anti-virus program to locate the problem.

> **! WARNING !** Disk Boot Sector is to be modified Type "Y" to accept write, or "N" to abort write Award Software, Inc.

### *CPU Internal Cache/External Cache*

The CPU Internal Cache/External Cache default setting is Enabled. Turning the cache off slows down the system. Leave it enabled unless you are troubleshooting a problem.

#### *Quick Power-on Self-test*

This parameter speeds up the power-on self-test by skipping some items that are normally checked. The default setting is Disabled.

### *Boot Sequence*

The settings are  $C$ , A and  $A$ ,  $C$  to specify the system search sequence. The default setting is A, C.

### *Swap Floppy Drive*

Enabling this parameter tells your system to read the current floppy disk drive in use regardless of the drive designation. The system may read drive A as drive B or vice-versa. The default setting is Disabled.

### *Boot-up Floppy Seek*

Set this parameter to Enabled to detect the type of floppy disk drive by tracks. Set it to Disabled to disregard searching. Note that in the Disabled setting, no warning message appears if the drive installed is 360 KB. The default setting is Enabled.

#### *Boot-up NumLock Status*

Setting this parameter to On enables the numeric function of the numeric keypad. Set this parameter to  $\bigcirc$  f to disregard the function. Disabling the numeric function allows you to use the numeric keypad for cursor control. The default setting is On.

#### *Boot-up System Speed*

Set the system speed to High or Low with this parameter. High is the default setting.

#### *IDE HDD Block Mode*

This feature enhances hard disk performance by allowing multisector transfers instead of one sector per transfer. Most IDE drives, except those with old designs, can support this feature. The default setting is Disabled.

#### *Gate A20 Option*

The settings for this parameter are Normal and Fast. If the data transfer is controlled by the 8042 chip, set the parameter to Normal. The Fast setting transfers the control to the ASICs. The default setting is Fast.

### *Memory Parity Check*

This parameter lets you enable or disable the optional parity DRAM. The default setting is Disabled. If you install SIMMs with parity bit chips, then you must set this parameter to Enabled.

### *Typematic Rate Setting*

Set this parameter to Enabled to determine the typematic rate. Set it to Disabled to disregard the rate setting. The default setting is Disabled.

### *Typematic Rate*

This parameter allows you to control the speed at which the system registers repeated keystrokes. The typematic rate settings are 6, 8, 10, 12, 15, 20, 24, and 30 chars/sec. The default setting is 6 chars/sec.

### *Typematic Delay*

This parameter allows you to control the display time between the first and the second characters. The typematic delay settings are 250, 500, 750, and 1000 msec. The default setting is 250 msec.

### *IDE Second-Channel Control*

This parameter is set to Enabled if the system is using the second IDE channel. Disable the parameter if only the primary IDE channel is in use.

### *Video BIOS Shadow*

If enabled, this copies the video display card BIOS into the system DRAM to improve system performance. The default setting for this parameter is Enabled.

### *C8000-CBFFF Shadow to EC000-EFFFF Shadow*

These ten lines are for shadowing other expansion cards with ROMs. The default setting for these areas is Disabled. You need to know the specific addresses that ROMs use to shadow the expansion cards. If you do not know this information, enable all the ROM shadow settings. This ensures shadowing of any present ROMs. Also, enabling all the settings reduces the available memory by 640 KB to 1024 KB.

## **Chipset Features Setup**

This screen appears when you select Chipset Features Setup from the Main Menu.

> ROM PCI/ISA BIOS CHIPSET FEATURES SETUP AWARD SOFTWARE, INC.

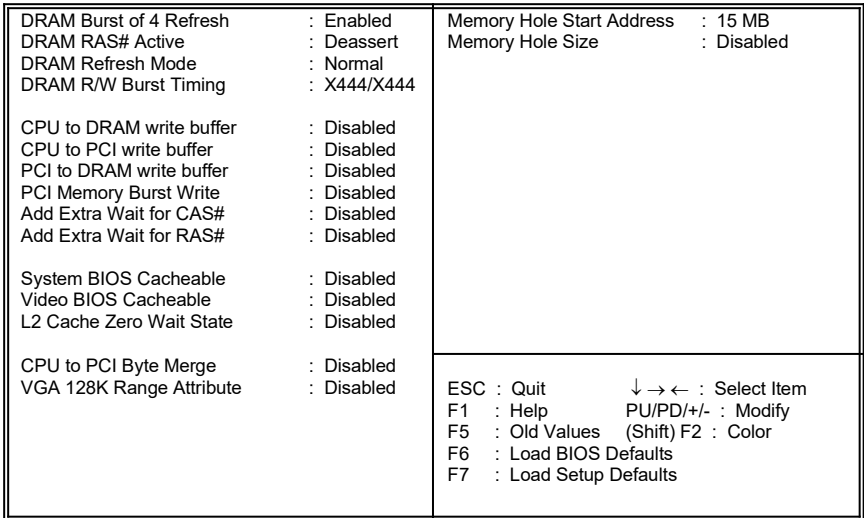

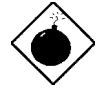

*Do not change the values of the Chipset parameters unless you are a qualified technician. To configure, select either Load BIOS Defaults or Load Setup Defaults from the main menu.*

## **Power Management Setup**

The Power Management Setup controls the mainboard's green features.

#### ROM PCI/ISA BIOS POWER MANAGEMENT SETUP AWARD SOFTWARE, INC.

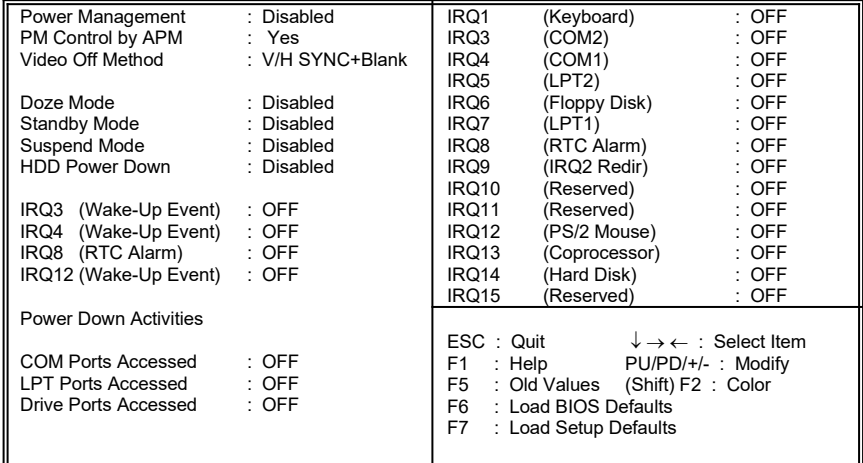

### *Power Management*

This function enables you to control the power-saving modes, display turn off and HDD power down. The four settings are as follows:

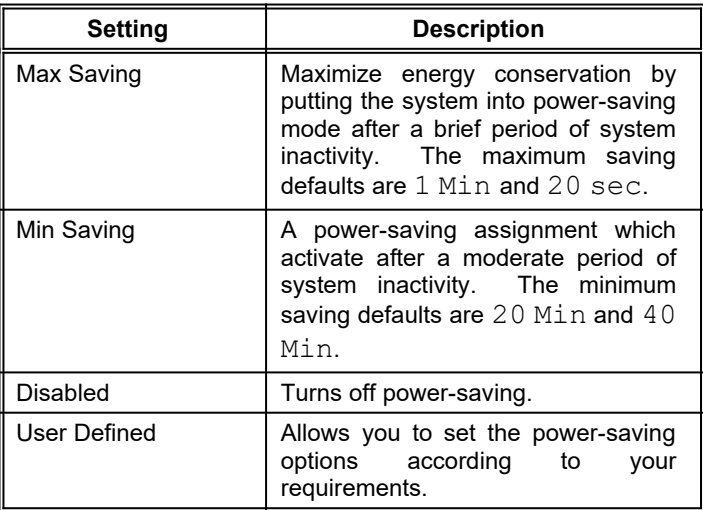

### *PM Control by APM*

If your system supports the Advanced Power Management (APM) feature, set this parameter to Yes.

### *Video Off Method*

If your video display adapter supports the green features, then you can set this parameter to its default setting which is  $V/H$ SYNC+Blank. If not, then set this to Blank Setting.

The default setting saves more power since it turns off the CRT vertical and horizontal scanning once the monitor screen blanks. However, with non-green monitors, CRT scanning does not stop even if the monitor screen blanks.

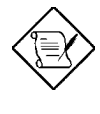

*Screen saver software does not work with this feature. It is used only to prevent burning in a static image on the CRT while the monitor is on. A screen saver cannot display while the monitor is shut down to save both energy and the screen.* 

### *Doze Mode, Standby Mode, Suspend Mode*

These modes set the period of time after which each of these modes activates.

#### *HDD Power Down*

This time-out setting indicates when to shut down the IDE hard disk. The settings range from 1 Min to 15 Min or Disabled.

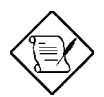

*HDD Power Down does not affect SCSI hard disks.*

### *IRQ3, 4, 8 and 12*

This function allows you to monitor IRQ3, 4, 6 and 12 activities. An activity detected from any enabled ports resumes the system to normal mode.

### *Power Down Activities*

#### **COM, LPT, Drive Ports Accessed**

These parameters allow you to monitor the activities of the COM, LPT and Drive ports. An activity detected from any enabled ports returns the system to normal mode.

### *IRQ1 to IRQ15*

These lines allow you to set the IRQs individually. An activity from any enabled IRQ resumes the system to normal mode.

## **PCI Configuration Setup**

This screen configures the PCI Bus slots. All the slots use INTA#. If you install a card, you should set the card to INTA#.

> ROM PCI/ISA BIOS PCI CONFIGURATION SETUP AWARD SOFTWARE, INC.

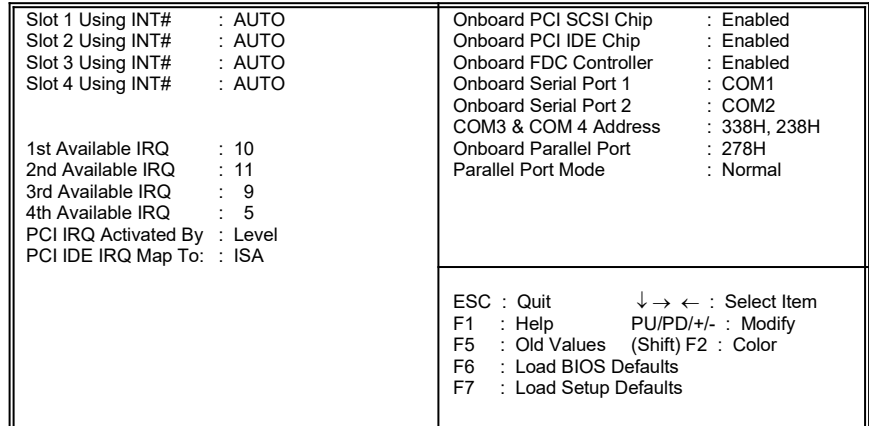

### *Slots 1, 2, 3, and 4 Using INT#*

Each PCI slot supports four interrupt pins. These parameters let you select which interrupt pin to use. The selections are interrupt pins A, B, C, D and Auto. However, you must always start with interrupt pin A. The INTA pin is automatically reserved for master function of the PCI device. The remaining interrupt pins (INTB, INTC, and INTD) are reserved for multifunction cards.

*User's Guide 4-17*

The default setting for these parameters is Auto. This automatically sets the system IRQ for the PCI slot.

### *Available IRQs*

These parameters let you assign a system IRQ to each PCI slot. The available settings are 3, 4, 5, 7, 9, 10, 11, 12, 14, 15 and NA. The NA setting means no IRQ is assigned to the slot.

Setting the Slot 1/2/3/4 Using INT# parameter to Auto automatically sets the IRQ for each slot. You may also change the default to another setting. If you do, make sure that the IRQs do not conflict.

### *PCI IRQ Activated By*

This option lets the user set when to activate the PCI IRQ. The available settings are Edge and Level. The Edge is the start of the signal and Level is the point at which the signal is high. The default setting for this parameter is Level.

### *PCI IDE IRQ Map To*

This feature enables you to control the PCI IDE IRQ mapping. The available options are ISA, PCI-Slot 1, PCI-Slot 2, PCI-Slot 3, PCI-Slot 4 and PCI-Auto. The default is ISA.

### *Onboard PCI SCSI Chip*

This parameter lets you enable or disable the onboard PCI SCSI chip. The default setting is Enabled.

### *Onboard PCI IDE Chip*

This parameter lets you enable or disable the onboard PCI IDE chip. The default setting is Enabled.

### *Onboard FDC Controller*

If enabled, this parameter allows you to connect your floppy disk drives to the onboard floppy disk connector instead of a separate controller card. Change the setting to Disabled if you want to use a separate controller card. The default setting is Enabled.

### *Onboard Serial Ports 1 and 2*

These lines allow you to assign addresses for the board's serial connectors. The serial ports can be assigned as follows:

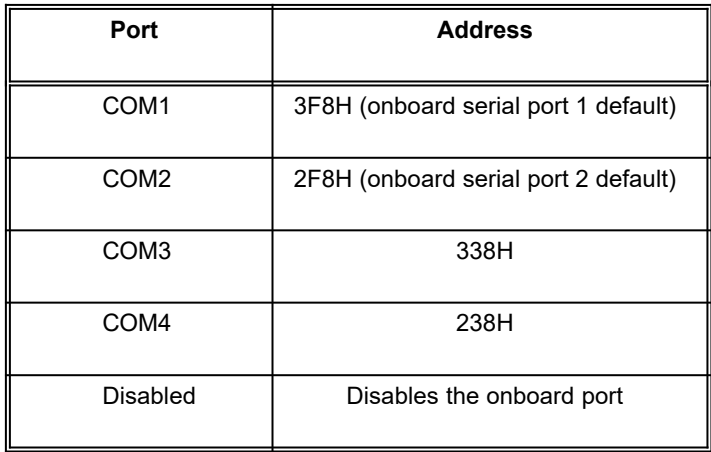

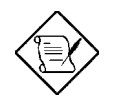

*Make sure that the ports have different assignments.*

### *COM3 & COM4 Address*

These lines allow you to set the COM3 and COM4 addresses. The available options are as follows:

- · 3E8H, 2E8H
- · 2E8H, 2E0H
- · 220H, 228H
- 338H, 238H

The default settings are 338H and 238H.

#### *Parallel Port*

This parameter controls the onboard parallel port connector. The options for this parameter are:

- · 378H
- · 3BCH
- · 278H
- **Disabled**

The default setting is 278H.

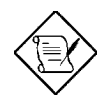

*If you are using an I/O card with a parallel port, make sure that the addresses don't conflict.*

### *Parallel Port Mode*

The default setting for this function is Normal. If your system has a parallel interface peripheral device, set this function according to the enhanced mode that your device supports. The available options are:

- · Normal
- EPP (Enhanced Parallel Port)
- ECP (Extended Capabilities Port)
- · ECP/EPP

### **Load BIOS Defaults**

This option loads the default values permanently stored in the BIOS ROM. If the values specified in the Setup utility become corrupted, these defaults load automatically when you turn on the system power. These settings are non-optimal and bypass all high-performance features. This is useful if you are having problems with your current system configuration and need to determine the cause.

The defaults loaded only affect the BIOS Features Setup and Chipset Features Setup screens. There is no effect on the Standard CMOS Setup. To use this feature, highlight this option on the main menu and press e. A line appears on the screen asking if you want to load the BIOS default values. To load, press Y then e. Press N to disregard. See the following screen.

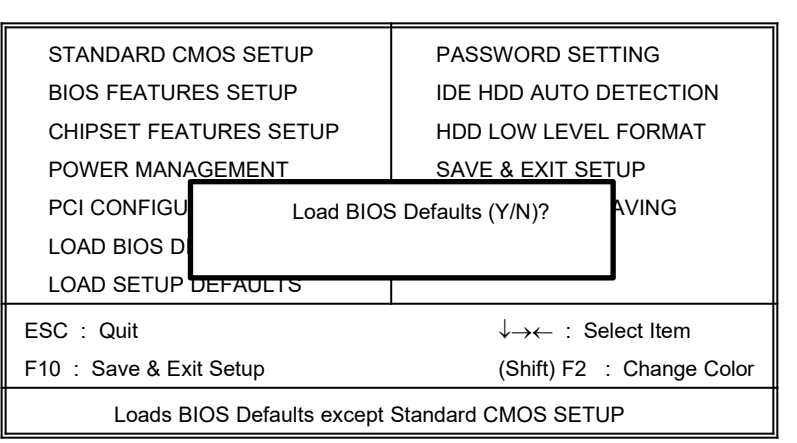

#### ROM PCI/ISA BIOS (P/I-54SP4) CMOS SETUP UTILITY AWARD SOFTWARE, INC.

*User's Guide 4-23*

### **Load Setup Defaults**

The Load Setup Defaults option loads settings which are a combination of the BIOS defaults and higher-performance settings your system can use as detected during POST.

The auto-configured settings only affect the BIOS Features Setup, Chipset Features Setup and PCI Configuration Setup. There is no effect on the Standard CMOS Setup. To use this feature, highlight this option on the main screen and press e. A line appears on the screen asking if you want to load the Setup default values. To load, press Y then e. Press N to disregard. See the screen below.

#### ROM PCI/ISA BIOS (P/I-54SP4) CMOS SETUP UTILITY AWARD SOFTWARE, INC.

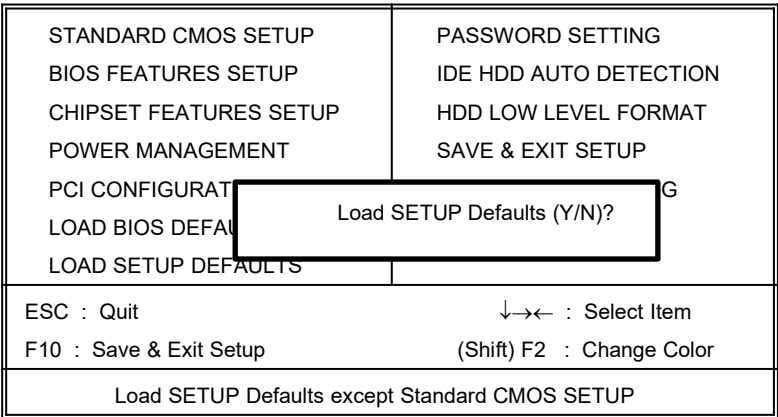

*User's Guide 4-25*

## **Password Setting**

This option lets you set a password. Password prevents unauthorized use of your computer.

> ROM PCI/ISA BIOS CMOS SETUP UTILITY AWARD SOFTWARE, INC.

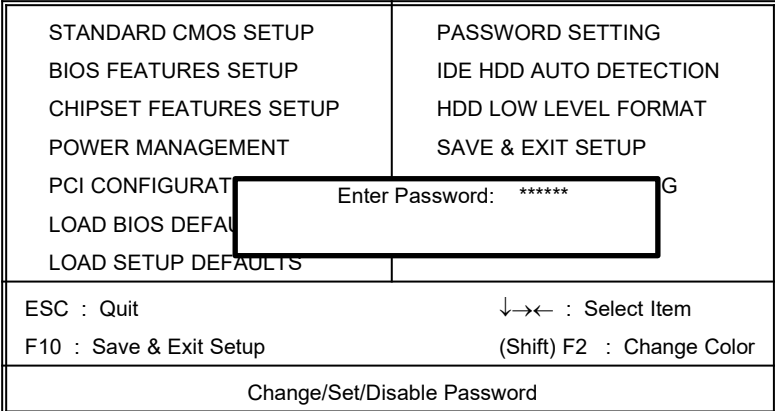

To set a password, highlight the password type that you want and press e. At the prompt, type your password. Your password can consist of 8 alphanumeric characters. Press e to enter your password. At the next prompt, re-type your password and press e again to confirm the new password. After the password entry, the screen automatically reverts to the main screen.

To disable the password, press e when prompted to enter the password. The screen displays a message confirming that the password has been disabled.

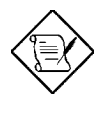

*If you use the Password features, the Security Option line in the BIOS Features Setup determines when to enter the password.*

## **IDE HDD Auto-detection**

If your system has an IDE hard drive, you can use this utility to detect its parameters and enter them into the Standard CMOS Setup automatically.

> ROM PCI/ISA BIOS CMOS SETUP UTILITY AWARD SOFTWARE, INC.

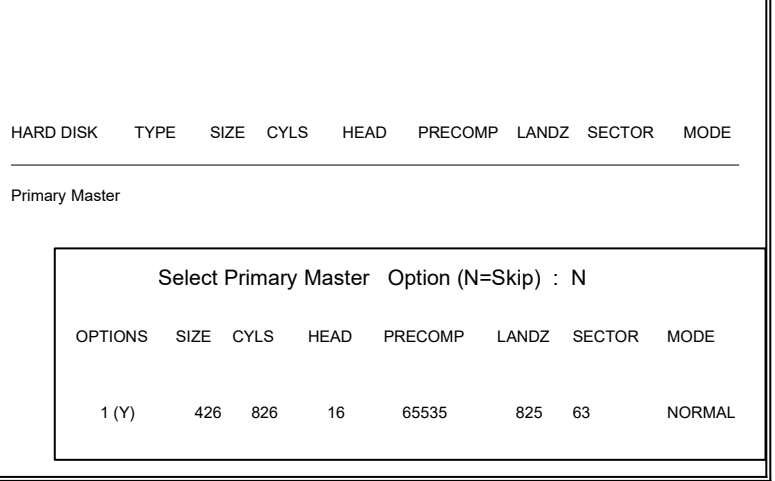

 $\overline{a}$ 

 $\overline{\mathbf{d}}$ 

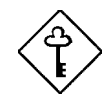

*This utility only detects one set of parameters for your IDE hard drive. Some IDE drives can use more than one set of parameters. If your hard disk is formatted using different parameters than those detected, you have to enter the parameters manually. If the parameters listed don't match the ones used to format the disk, the information on that disk won't <i>b* f the auto-detected *parameters displayed do not match those that used for your drive, ignore them. Press N to reject the values and enter the correct ones manually from the Standard CMOS Setup screen.*

### **Save & Exit Setup**

This function automatically saves all CMOS values before leaving Setup.

## **Exit without Saving**

Use this function to exit Setup without saving the CMOS value changes. Do not use this option if you want to save the new configuration.

*Appendix*

# **Jumper Summary A**

### **Dual-processor/Single-processor Operation Select**

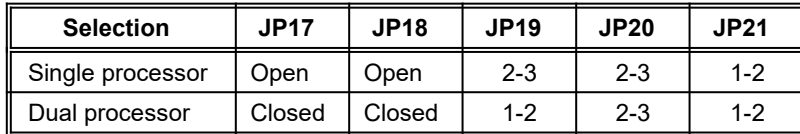

#### **Changing the CPU Type and Speed**

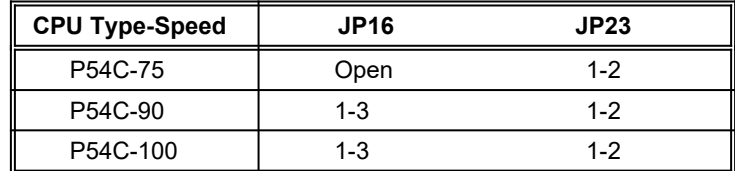

### **Selecting the Primary-level Cache (L1) Mode**

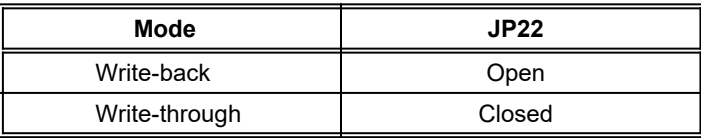

#### **Selecting the Cache and Size**

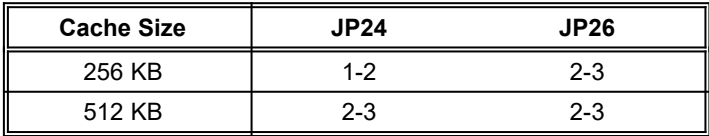

## **Jumper Summary**

#### **Enabling the Second-level Cache Parity**

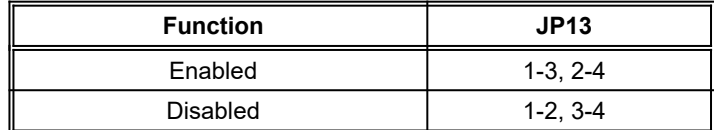

#### **Selecting the Flash ROM Type**

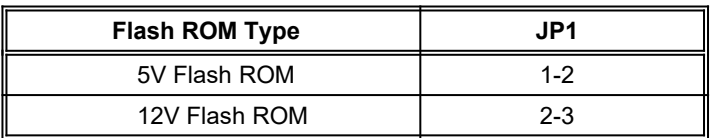

### **Enabling the Enhanced IDE Controller**

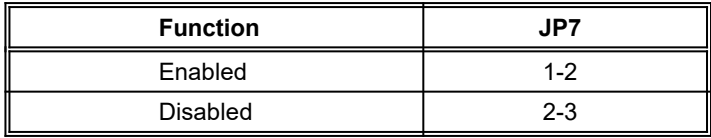

#### **Enabling the Super I/O Chip**

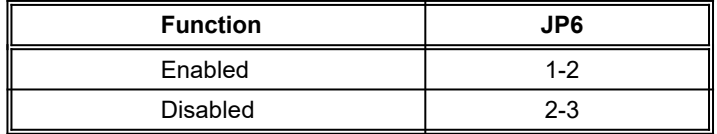

#### **Selecting the ECP DMA Channel**

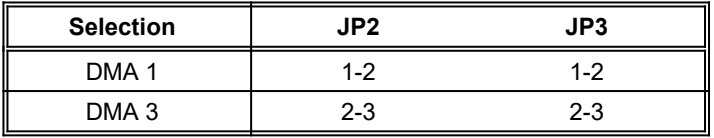

# **Jumper Summary**

### **Enabling the SCSI Chip Termination**

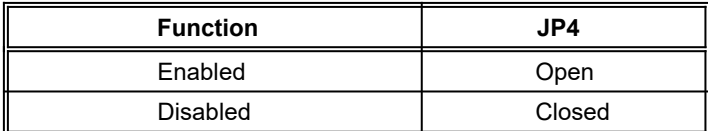

#### **Selecting the SCSI Device Size**

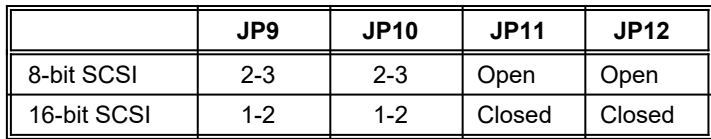

#### **Enabling the PS/2 Mouse (optional)**

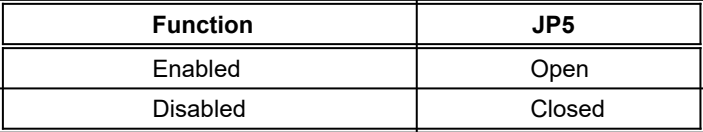

#### **Clearing the CMOS**

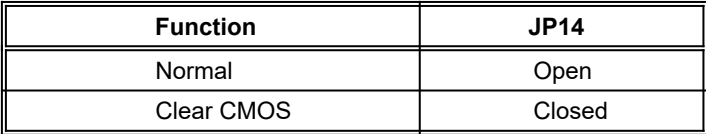

#### **Default Settings for Reserved Jumpers**

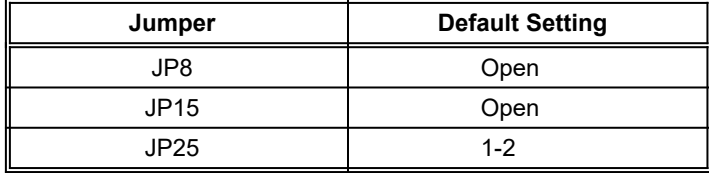

**Jumper Summary**

## *Appendix*  **NS PC87410 Device Drivers B**

The system board comes with a NS PC87410 software package that includes two diskettes. The first diskette contains the software drivers for DOS, Windows 3.1, Windows NT, Novell 3.1X, 4.X and OS/2. The second diskette contains the software driver for SCO UNIX 3.X.

The following sections tell how to install the device drivers. For more detailed information, refer to the README file in Diskette 1.

### *DOS*

We recommend that you install the DOS drivers in order to make use of the special features such as Track Remapping and More than two Drives support.

To install, simply insert Diskette 1 into drive A and type A: e. Enter INSTALL e.

### *Windows v3.1X*

- 1. Make sure that the DOS drivers are already installed.
- 2. Enter Windows. Click on File Manager. Run A:\WINDRV/INSTALL.EXE.

The 32-bit Windows driver supports the following:

- A maximum of four drives (two drives per channel)
- · Track Remapping, to support a hard disk capacity over than 528 MB

## **NS PC87410 Device Drivers**

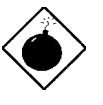

*The Microsoft driver does not support the secondary channel and the Track Remapping feature. Therefore, do not enable the 32-bit disk access during installation if the target disk is connected to the secondary channel. The 32-bit disk access will be enabled after the Windows driver installation.*

### *NetWare 3.11, 3.12 SFT-III 4.00, 4.01*

Make sure that the DOS drivers are already installed. Refer to the NetWare Installation manual for the procedure.

### *Windows NT v3.X*

- 1. Insert Diskette 1 into drive A.
- 2. Type A:\INSTALL e.
- 3. When prompted where to copy the files, do not select drive C. Follow the instructions on screen.
- 4. After installing Windows NT, enter Windows and click on File Manager.
- 5. Click on A:\NTDRV\SETUP.

## **NS PC87410 Device Drivers**

### *OS/2 v2.1X*

- 1. Insert Diskette 1 into drive A.
- 2. Type A:\INSTALL e.
- 3. When prompted where to copy the files, do not select drive C. Follow the screen instructions.
- 4. After you install OS/2, click on the Drive Setup icon to complete the instructions.

### *SCO UNIX*

- 1. Insert Diskette 2 into drive A.
- 2. Copy the \DOSDRV\DEVICE.LOG to /ETC under the UNIX environment. To do this, type:

#DOSCP A:\DOSDRV\DEVICE.LOG /ETC e

3. Type INSTALLPKG and follow the screen instructions.